**Dell™ Vostro™ A100/A180 Guide de configuration et de référence rapide**

**Ce guide contient une présentation des fonctions, caractéristiques, installation rapide, logiciel et informations de dépannage pour votre ordinateur. Pour plus d'informations sur votre système d'exploitation, les périphériques et technologies, voir le Guide technologique Dell à l'adresse support.dell.com.**

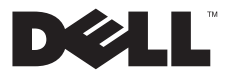

# **Remarques, Avis, et Précautions<br>Externa REMARQUE : Une REMARQUE fournit des informations importantes qui vous aident à mieux utiliser votre ordinateur.**

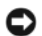

 **AVIS :** Un AVIS vous avertit d'un risque d'endommagement du matériel ou de perte de données et vous indique comment éviter le problème.

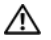

#### **PRÉCAUTION : Une PRÉCAUTION vous avertit d'un risque d'endommagement du matériel, de blessure corporelle ou de mort.**

Si vous avez acheté un ordinateur Dell™ série n, aucune des références faites dans ce document aux systèmes d'exploitation Microsoft®  $Windows<sup>®</sup> n'est anolicable.$ 

#### Caractéristiques Macrovision

\_\_\_\_\_\_\_\_\_\_\_\_\_\_\_\_\_\_

Ce produit intègre une technologie de protection des droits d'auteur qui est protégée par des revendications de méthode de certains brevets américains et d'autres droits de propriété intellectuelle détenus par Macrovision Corporation ainsi que par d'autres détenteurs de droits. L'utilisation de cette technologie de protection des droits d'auteur est soumise à l'autorisation de Macrovision Corporation ; elle est destinée exclusivement à une utilisation domestique et à des opérations limitées de visualisation, sauf autorisation particulière de Macrovision Corporation. La rétro-ingénierie et le désassemblage sont interdits.

Marques utilisées dans ce document : *Dell*, le logo *DELL*, *Vostro* et *MediaDirect* sont des marques de Dell Inc. ; *Bluetooth* est une marque déposée détenue par Bluetooth SIG, Inc., et est utilisée par Dell sous licence ; *Intel*, *Pentium*, *Core* et *Celeron* sont des marques déposées de Intel Corporation aux Etats-Unis et dans d'autres pays ; *Blu-ray Disc* est une marque de Blu-ray Disc Association ; *Microsoft*, *Windows*, *Windows Vista* et le logo du bouton démarrer de *Windows Vista* sont des marques ou des marques déposées de Microsoft Corporation aux Etats-Unis et dans d'autres pays.

Les autres marques et noms de produits pouvant être utilisés dans ce document sont reconnus comme appartenant à leurs propriétaires respectifs. Dell Inc. rejette tout intérêt dans l'utilisation des marques déposées et des noms de marques ne lui appartenant pas.

#### **Modèle DCMTLF**

Les informations de ce document sont sujettes à modification sans préavis. © 2008 Dell Inc. Tous droits réservés.

La reproduction de ce document de quelque manière que ce soit sans l'autorisation écrite de Dell Inc. est strictement interdite.

# **Table des matières**

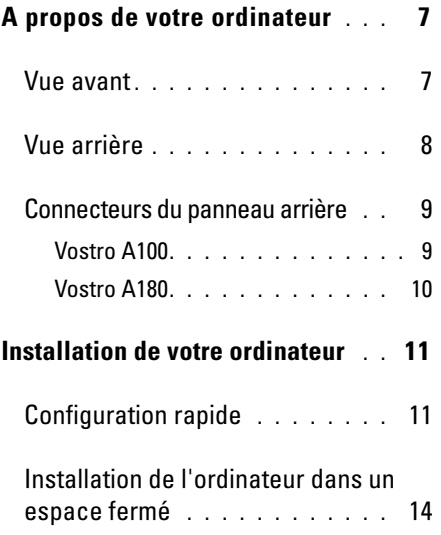

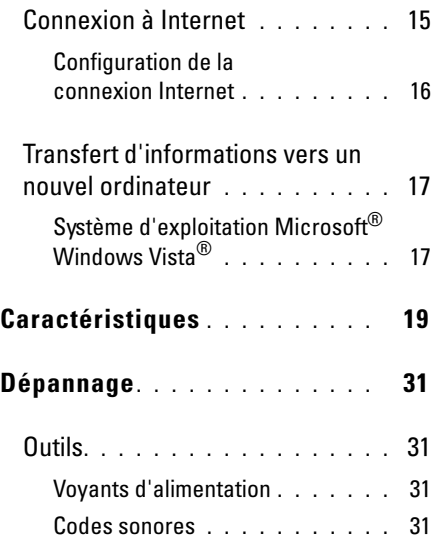

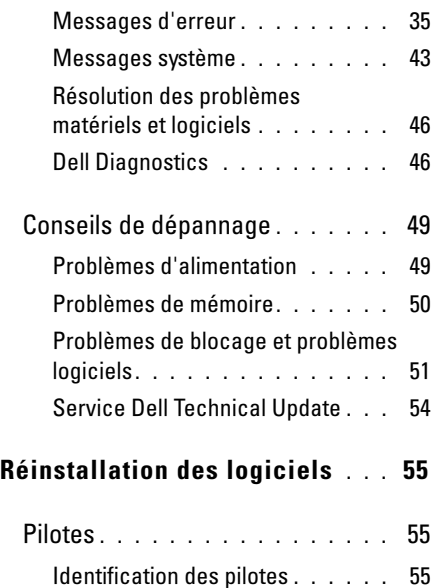

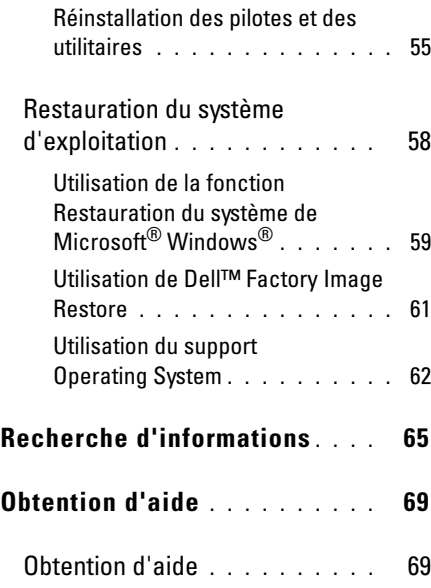

### [Support technique et service](#page-69-0)

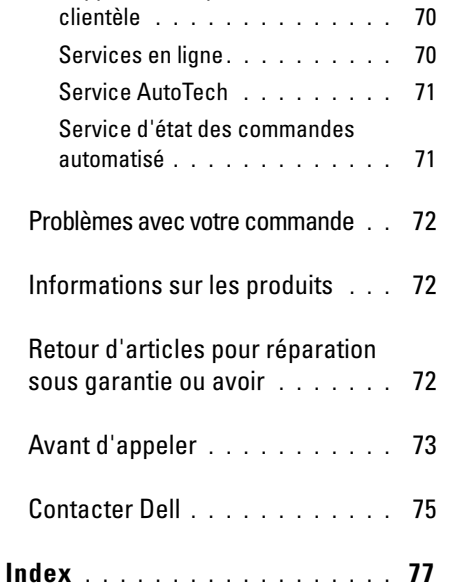

**Table des matières**

# <span id="page-6-0"></span>**A propos de votre ordinateur**

# <span id="page-6-1"></span>**Vue avant**

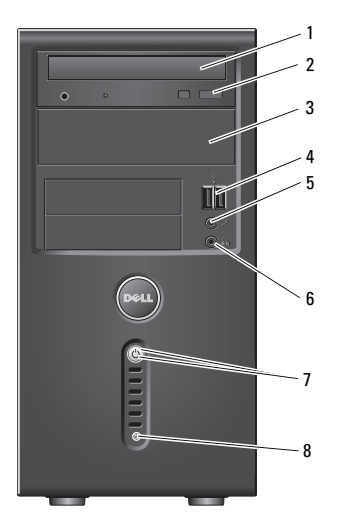

- 
- 3 baie de lecteur optique en option
- 5 connecteur de microphone
- 7 bouton d'alimentation, voyant d'alimentation
- 1 lecteur optique 2 bouton d'éjection du lecteur optique
	- 4 connecteurs USB 2.0 (2)
	- 6 connecteur pour casque
		- voyant d'activité du lecteur

# <span id="page-7-0"></span>**Vue arrière**

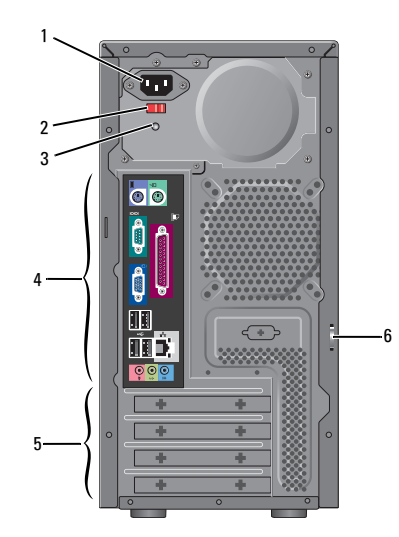

- 1 connecteur d'alimentation 2 commutateur de sélection
- 3 voyant d'alimentation 4 connecteurs du panneau
- de tension (en option)
- arrière 5 logements de carte 6 anneau pour cadenas

REMARQUE : les connecteurs série et parallèle ne d'extension

sont disponibles que sur le Vostro™ A180.

# <span id="page-8-0"></span>**Connecteurs du panneau arrière**

### <span id="page-8-1"></span>**Vostro A100**

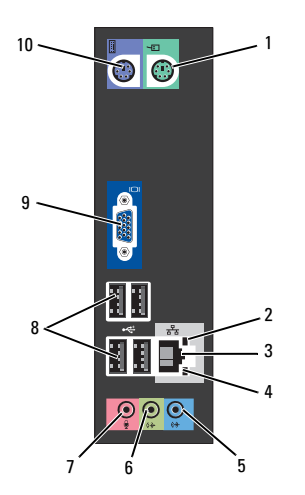

- 1 connecteur de souris 2 voyant d'intégrité de la
- 3 connecteur de carte réseau
- 5 connecteur d'entrée ligne
- 7 connecteur de microphone
- liaison
- 4 voyant d'activité réseau
	- 6 connecteur de sortie ligne avant
- 8 connecteurs USB 2.0 (4)
- 9 connecteur vidéo VGA 10 connecteur de clavier

### <span id="page-9-0"></span>**Vostro A180**

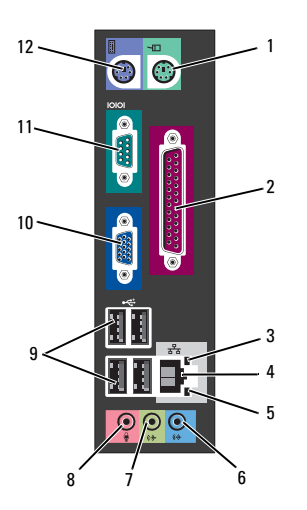

- 1 connecteur de souris 2 connecteur parallèle
- 3 voyant d'activité réseau
- 5 voyant d'intégrité de la liaison
- 7 connecteur de sortie ligne avant
- 9 connecteurs USB 2.0 (4) 10 connecteur vidéo VGA

4 connecteur de carte réseau

> 8 connecteur de microphone

ligne

6 connecteur d'entrée

11 connecteur série 12 connecteur de clavier

# <span id="page-10-0"></span>**Installation de votre ordinateur**

# <span id="page-10-1"></span>**Configuration rapide**

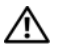

- **PRÉCAUTION : Avant de commencer une procédure de cette section, suivez les consignes de sécurité fournies avec votre ordinateur.**
- Ø
- REMARQUE : Il se peut que certains périphériques ne soient pas inclus si vous ne les avez pas commandés.
- **1** Connectez le moniteur à l'aide d'un seul de ces câbles : le câble d'adaptateur moniteur double en Y, le câble blanc DVI ou le câble VGA bleu.

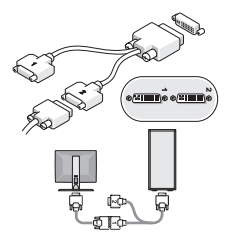

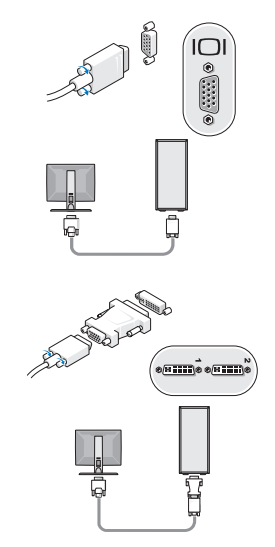

**Installation de votre ordinateur**

 Connectez un périphérique USB, tel qu'un clavier ou une souris.

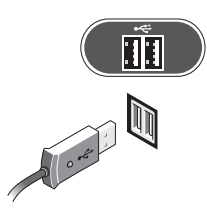

Branchez le câble de réseau.

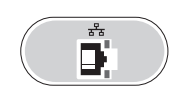

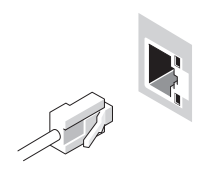

Connectez le modem.

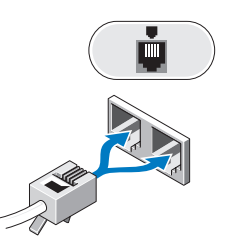

Branchez le ou les câbles d'alimentation.

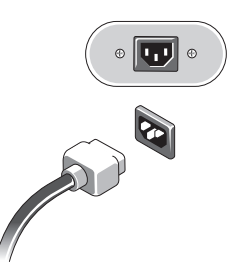

**6** Appuyez sur les boutons d'alimentation du moniteur et de l'ordinateur.

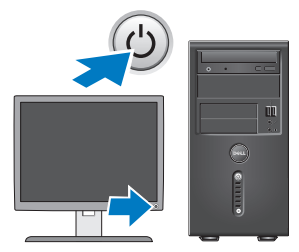

**7** Connectez-vous à votre réseau.

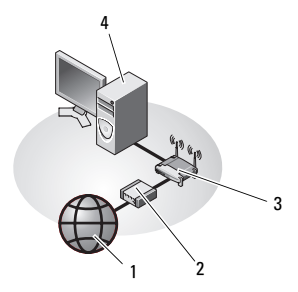

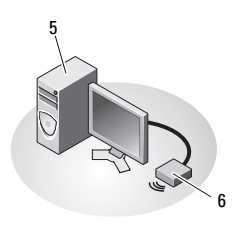

- 
- 
- 5 ordinateur de bureau équipé d'une carte réseau sans fil USB
- 1 accès Internet 2 modem câble ou DSL
- 3 routeur sans fil 4 ordinateur de bureau équipé d'une carte réseau
	- 6 carte réseau sans fil USB

# <span id="page-13-0"></span>**Installation de l'ordinateur dans un espace fermé**

L'installation de l'ordinateur dans un espace fermé peut limiter la circulation de l'air et affecter les performances, voire provoquer une surchauffe. Appliquez les directives ci-dessous si vous installez votre ordinateur dans un espace fermé.

### **PRÉCAUTION : Avant d'installer votre ordinateur dans un espace fermé, lisez les consignes de sécurité qui l'accompagnent.**

AVIS : Les spécifications de température de fonctionnement mentionnées dans ce document correspondent à la température ambiante maximale en utilisation. Vous devez prendre en considération la température ambiante de la pièce lorsque vous installez votre ordinateur dans un espace fermé. Par exemple, si la température ambiante de la pièce est à 25 °C (77 °F), en fonction des spécifications de votre ordinateur vous ne disposez que d'une marge de 5 °C à 10 °C (9 °F à 18 °F) avant

d'atteindre la température de fonctionnement maximale de votre ordinateur. Pour plus d'informations sur les spécifications de votre ordinateur, voir [«Caractéristiques», page 19.](#page-18-1)

- Laissez un dégagement d'au moins 10,2 cm (4 po) de tous les côtés de l'ordinateur comportant des prises d'air pour assurer le débit d'air nécessaire pour une ventilation correcte.
- Si votre espace fermé comporte des portes, celles-ci doivent être d'un type qui permette une circulation d'air d'au moins 30 pour cent à travers l'espace clos à l'avant et à l'arrière.
- 

AVIS : N'installez pas votre ordinateur dans un espace fermé qui ne laisse pas circuler l'air. La limitation de la circulation de l'air affecte les performances de l'ordinateur et peut provoquer une surchauffe.

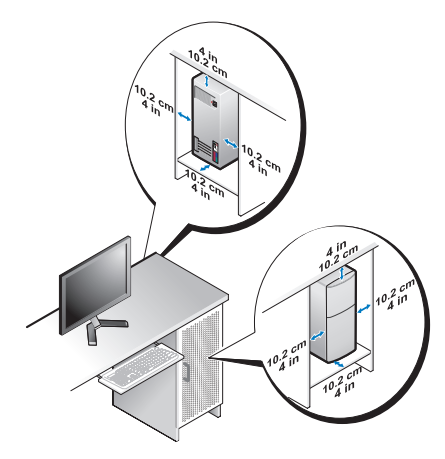

• Si votre ordinateur est installé dans un coin ou sous un bureau, laissez un dégagement minimum de 5,1 cm (2 po) de l'arrière de l'ordinateur au mur pour permettre un débit d'air suffisant pour une ventilation correcte.

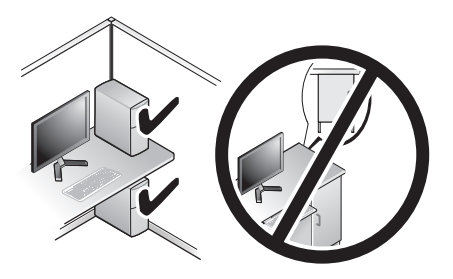

# <span id="page-14-0"></span>**Connexion à Internet**

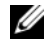

REMARQUE : Les fournisseurs d'accès Internet (FAI) et leurs offres varient selon les pays.

Pour vous connecter à Internet, vous devez disposer d'un modem ou d'une connexion réseau et d'un fournisseur d'accès Internet (FAI). *Si vous utilisez une connexion d'accès à distance*, branchez un cordon téléphonique sur le connecteur du modem de l'ordinateur et sur la prise téléphonique murale avant de configurer la connexion Internet. *Si vous utilisez une connexion* 

*DSL ou modem câble/satellite*, contactez votre FAI ou opérateur de téléphonie mobile pour obtenir des instructions de configuration.

# <span id="page-15-0"></span>**Configuration de la connexion Internet**

Pour configurer une connexion Internet à l'aide d'un raccourci de bureau fourni par votre fournisseur d'accès Internet :

- **1** Enregistrez et fermez tous les fichiers et quittez tous les programmes.
- **2** Double-cliquez sur l'icône du FAI sur le bureau Microsoft® Windows®.
- **3** Pour effectuer la configuration, suivez les instructions qui s'affichent à l'écran.

Si vous ne disposez pas de l'icône d'un FAI sur votre bureau ou si vous souhaitez configurer une connexion Internet avec un autre fournisseur, suivez la procédure présentée dans la section ci-dessous.

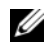

REMARQUE : Si vous ne pouvez pas vous connecter à l'Internet, voir le *Guide technologique Dell* sur votre disque dur ou sur le site de support Dell à l'adresse support.dell.com. Si vous avez réussi à vous connecter auparavant, il est possible que le service du fournisseur d'accès Internet soit interrompu. Contactez votre FAI pour vérifier l'état du service ou essayez de vous connecter ultérieurement.

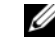

REMARQUE : Assurez-vous de disposer des informations fournies par votre fournisseur d'accès Internet (FAI). Si vous ne disposez pas de fournisseur d'accès Internet, consultez l'Assistant Connexion à Internet.

# **Système d'exploitation Microsoft® Windows Vista®**

- **1** Enregistrez et fermez tous les fichiers et quittez tous les programmes.
- **2** Dans Windows Vista, cliquez sur le bouton Démarrer  $\leftrightarrow$  Panneau de configuration.
- **3** Sous Réseau et Internet, cliquez sur Se connecter à Internet.
- **4** Dans la fenêtre Se connecter à Internet, cliquez sur Haut débit (PPPoE) ou Accès à distance, selon la façon dont vous souhaitez vous connecter :
	- Choisissez Haut débit si vous utilisez une connexion DSL, modem par satellite ou par câble, ou par la technologie sans fil Bluetooth®.
	- Choisissez Accès à distance si vous utilisez un modem commuté ou RNIS.
- REMARQUE : Si vous ne savez pas quel type de connexion choisir, cliquez sur Comment choisir ou prenez contact avec votre FAI.
- **5** Suivez les instructions à l'écran pour utiliser les informations de configuration fournies par votre FAI et terminez la configuration.

# <span id="page-16-0"></span>**Transfert d'informations vers un nouvel ordinateur**

### <span id="page-16-1"></span>**Système d'exploitation Microsoft® Windows Vista®**

- **1** Cliquez sur le bouton Démarrer de Windows Vista **(F)**, puis cliquez sur Transférer des fichiers et des paramètres→ Démarrer le Transfert de fichiers et paramètres **Windows**
- **2** Dans la boîte de dialogue Contrôle du compte utilisateur, cliquez sur Continuer.
- **3** Cliquez sur Démarrer un nouveau transfert ou Continuer un transfert en cours.
- **4** Suivez les instructions fournies à l'écran par l'Assistant Transfert de fichiers et paramètres Windows.

**Installation de votre ordinateur**

# <span id="page-18-1"></span><span id="page-18-0"></span>**Caractéristiques**

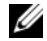

REMARQUE : Les offres peuvent varier d'une région à l'autre. Pour plus d'informations sur la configuration de votre ordinateur, cliquez sur Démarrer→ Aide et support et sélectionnez l'option qui permet de consulter les informations sur votre ordinateur.

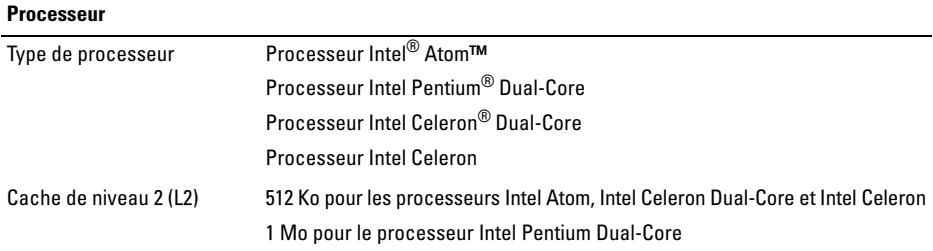

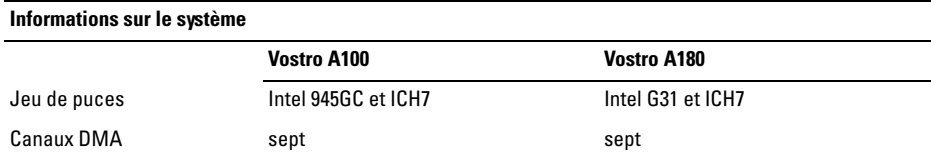

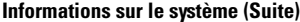

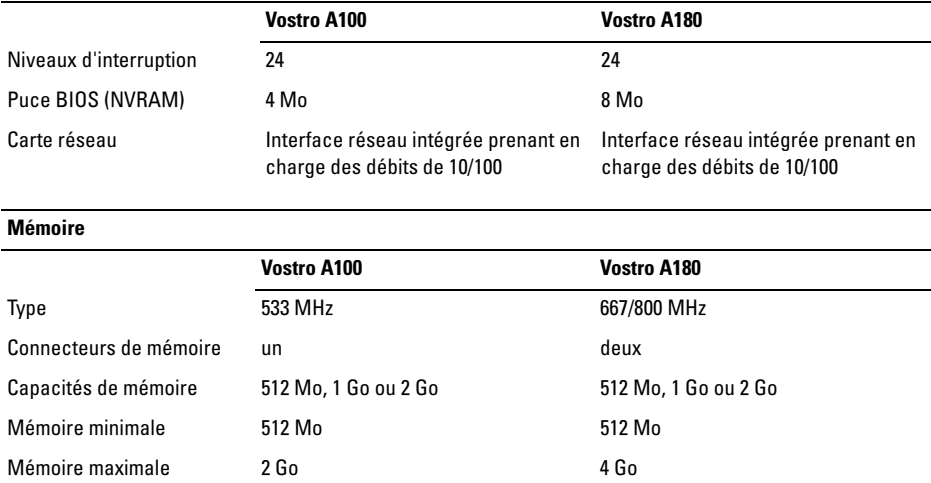

**Vidéo**

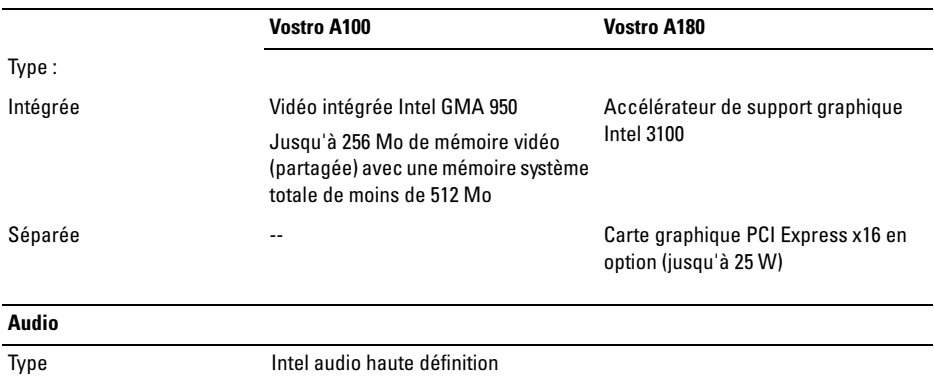

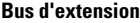

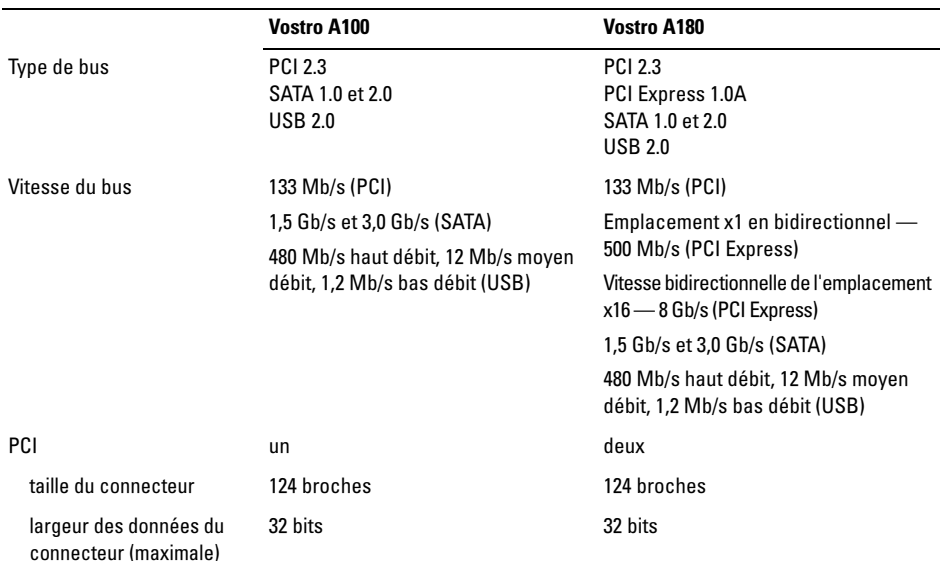

### **Bus d'extension (Suite)**

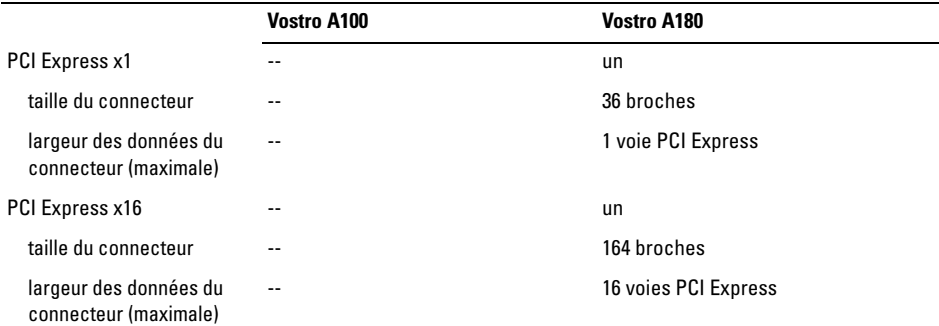

#### **Lecteurs**

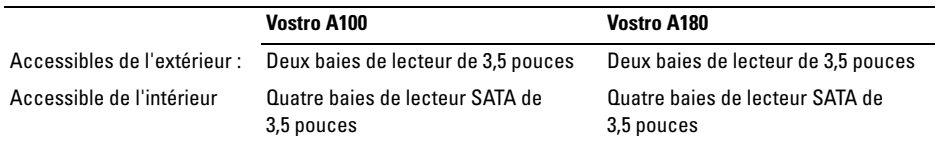

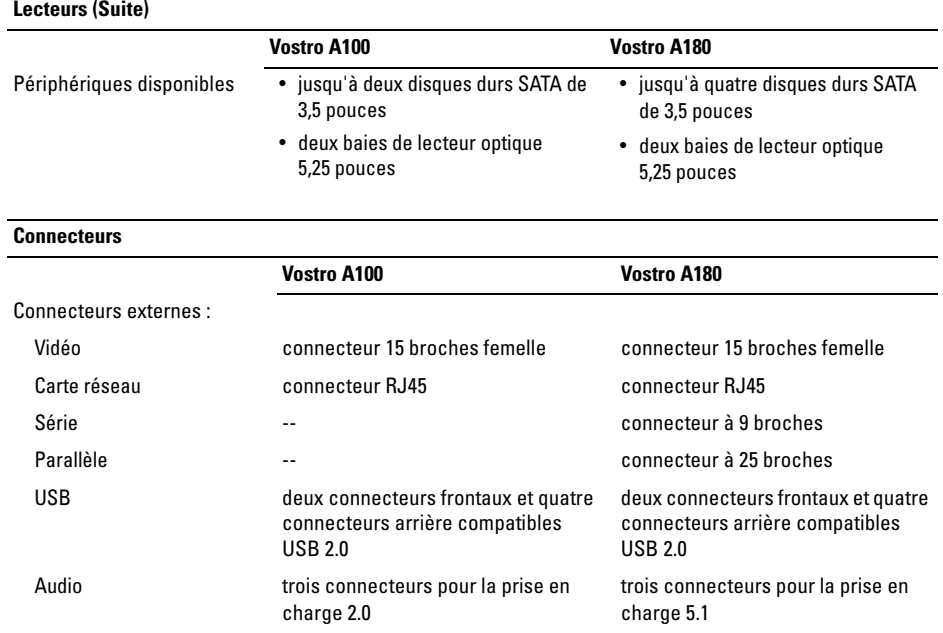

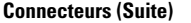

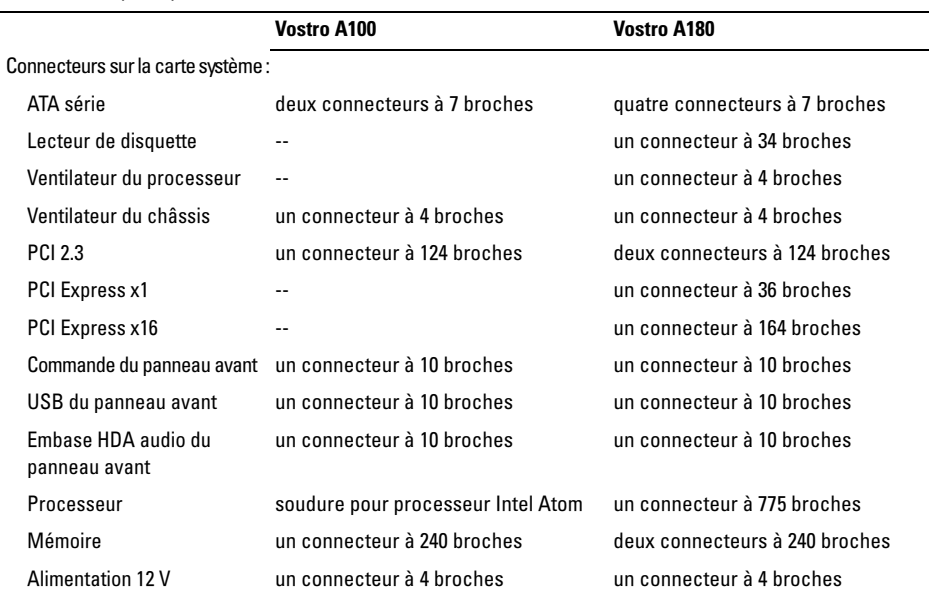

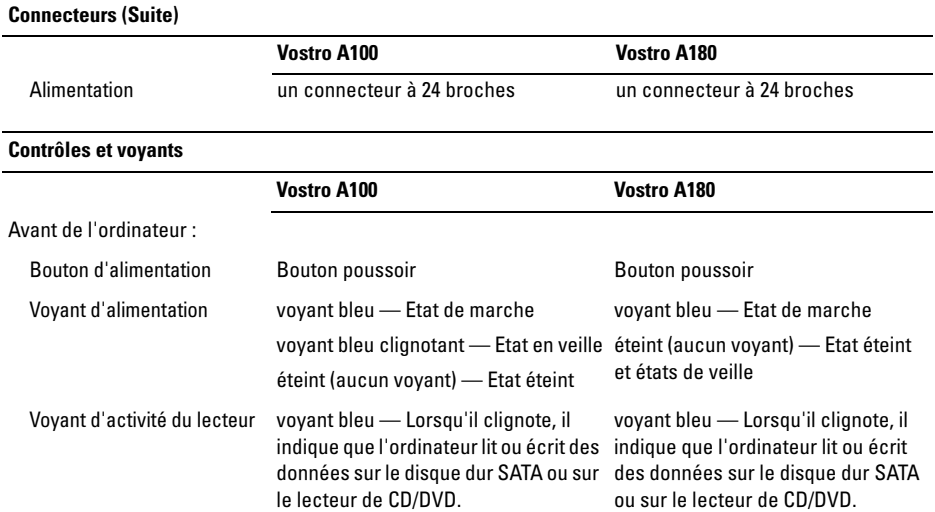

#### **Contrôles et voyants (Suite)**

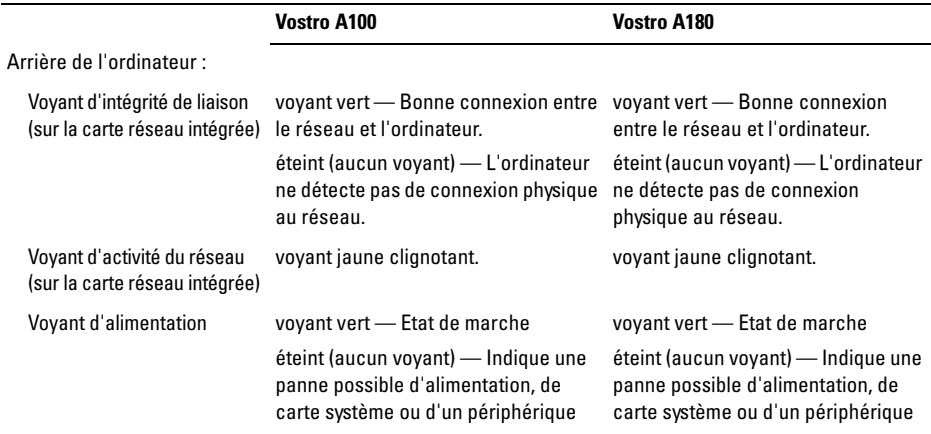

#### **Alimentation**

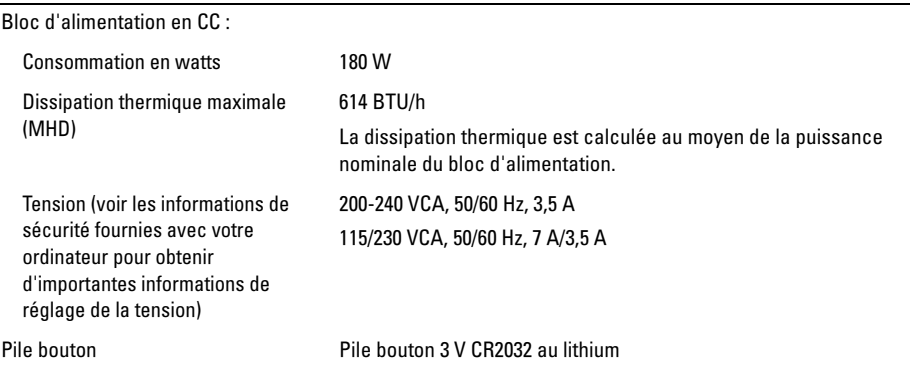

REMARQUE : Le Vostro A180 peut prendre en charge des cartes graphiques séparées jusqu'à 25 W ou des périphériques supplémentaires jusqu'à 25 W. Si une puisssance supérieure est nécessaire, le bloc d'alimentation doit être mis à niveau.

#### **Caractéristiques physiques**

Hauteur 35,9 cm (14,1 po)

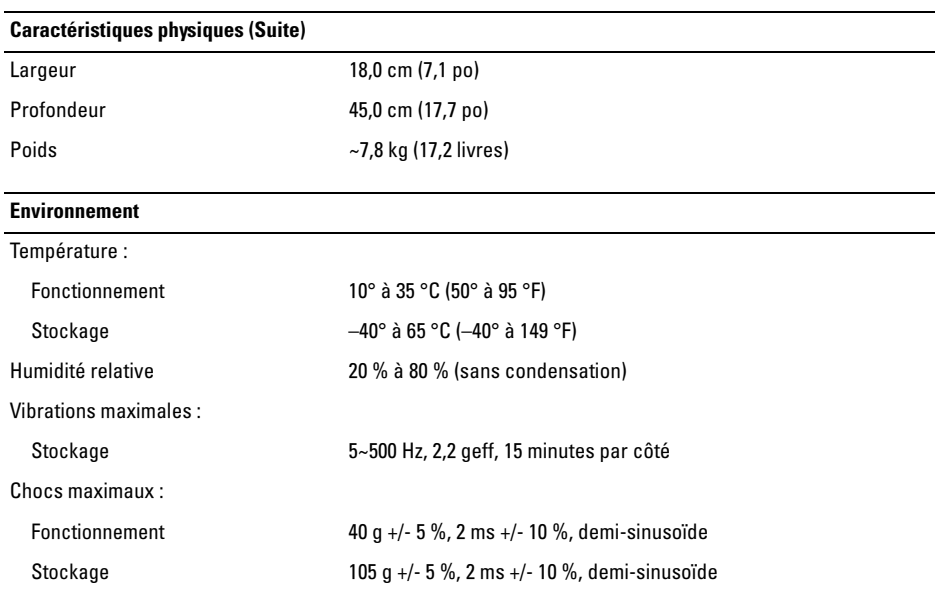

#### **Environnement (Suite)**

Altitude : Fonctionnement –15,2 à 3048 m Stockage –15,2 à 10 668 m Niveau de contaminants atmosphériques G2 ou inférieur, tel que défini par la norme ISA-S71.04-1985

#### **Dépannage**

# <span id="page-30-0"></span>**Dépannage**

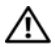

**PRÉCAUTION : Pour éviter tout choc électrique, toute lacération causée par des pales de ventilateur en mouvement et toute autre blessure, débranchez toujours l'ordinateur de la prise secteur avant d'ouvrir le capot.**

**PRÉCAUTION : Avant de commencer une procédure de cette section, suivez les consignes de sécurité fournies avec votre ordinateur.**

# <span id="page-30-1"></span>**Outils**

## <span id="page-30-2"></span>**Voyants d'alimentation**

Le voyant d'alimentation à l'avant de l'ordinateur s'allume et clignote ou reste allumé, selon l'état :

• Si le voyant d'alimentation est éteint, l'ordinateur est éteint ou n'est pas alimenté.

- Si le voyant d'alimentation est bleu fixe et si l'ordinateur ne répond pas, vérifiez que l'écran est connecté et sous tension.
- Si le voyant est bleu clignotant (*Vostro™ A100 seulement*), l'ordinateur est en mode veille. Appuyez sur une touche du clavier, déplacez la souris ou appuyez sur le bouton d'alimentation pour revenir au fonctionnement normal.

### <span id="page-30-3"></span>**Codes sonores**

Votre ordinateur peut émettre une série de signaux sonores lors du démarrage si le moniteur ne peut pas afficher les erreurs ou les problèmes éventuels. Cette série de signaux, appelée code sonore, permet d'identifier les problèmes. Un de ces codes sonores consiste en trois signaux courts répétitifs. Celui-ci indique que l'ordinateur a rencontré une panne éventuelle de la carte système.

#### **Dépannage**

Si l'ordinateur émet un signal lors du démarrage :

- **1** Notez le code sonore.
- **2** Exécutez Dell Diagnostics pour identifier une cause plus sérieuse (voir [«Dell Diagnostics»,](#page-45-1)  [page 46\)](#page-45-1).

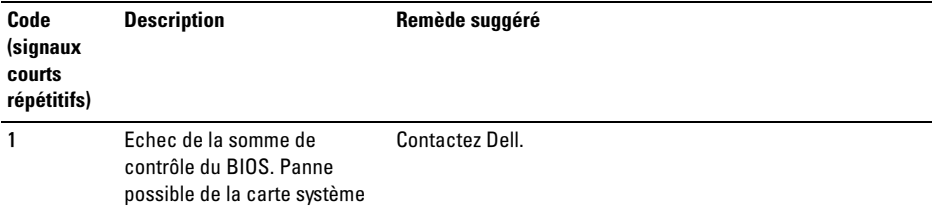

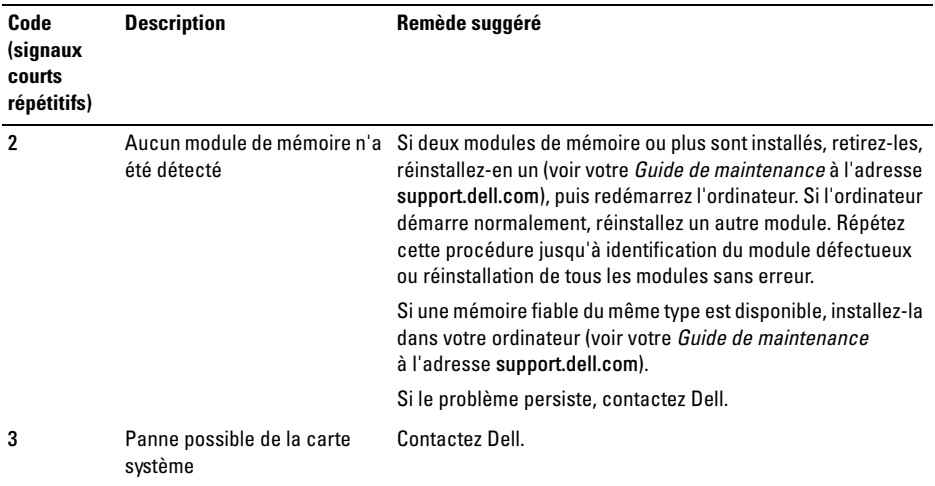

#### **Dépannage**

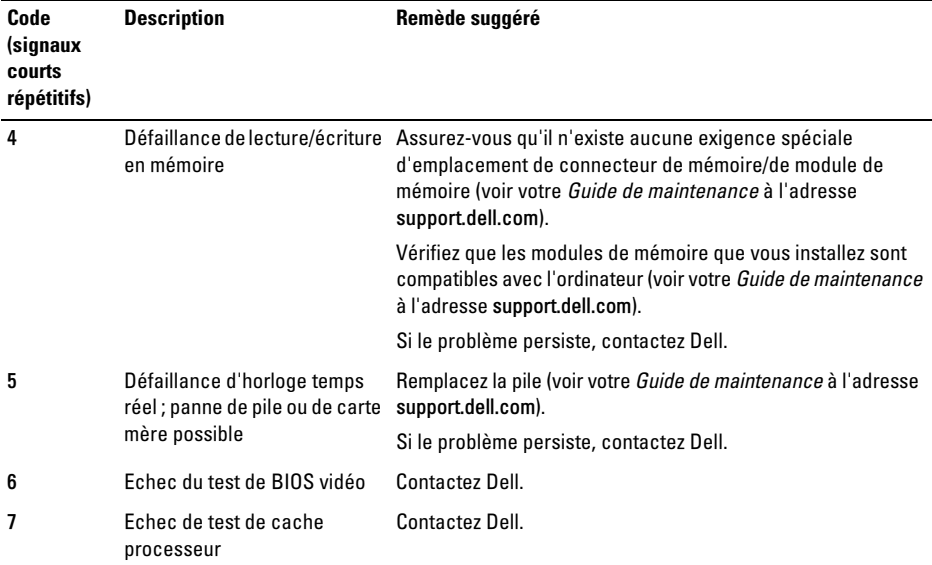

### <span id="page-34-0"></span>**Messages d'erreur**

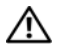

**PRÉCAUTION : Avant de commencer une procédure de cette section, suivez les consignes de sécurité fournies avec votre ordinateur.**

Si le message n'est pas répertorié, consultez la documentation du système d'exploitation ou du programme en cours d'utilisation au moment où le message est apparu.

# **AUXILIARY DEVICE FAILURE (ECHEC D'U N**

**PÉRIPHÉRIQUE AUXILIAIRE) —** La tablette tactile ou la souris externe sont peut-être défaillantes. Pour une souris externe, vérifiez la connexion du câble. Activez l'option Dispositif de pointage dans le programme de configuration du système. Voir votre *Guide de maintenance* sur le site support.dell.com pour plus d'informations. Si le problème persiste, contactez Dell (voir [«Contacter](#page-74-1)  [Dell», page 75](#page-74-1)).

# **BAD COMMAND OR FILE NAME (COMMANDE**

**OU NOM DE FICHIER INCORRECT) —** Vérifiez que vous avez bien orthographié la commande, mis des espaces à bon escient et utilisé le bon chemin d'accès.

### **CACHE DISABLED DUE TO FAILURE (CACHE DÉSACTIVÉ EN RAISON D'UNE PANNE**) -

Le cache interne principal du microprocesseur ne fonctionne pas bien. Contactez Dell (voir [«Contacter](#page-74-1)  [Dell», page 75\)](#page-74-1).

### **CD DRIVE CONTROLLER FAILURE (ECHEC DU CONTRÔLEUR DU LECTEUR DE CD)** —

Le lecteur de CD ne répond pas aux commandes de l'ordinateur.

**DATA ERROR (ERREUR DE DONNÉES)** — Le disque dur ne peut pas lire les données.

**DECREASING AVAILABLE MEMORY (MÉMOIRE DISPONIBLE RÉDUITE) —** Un ou plusieurs modules de mémoire peuvent être défaillants ou mal fixés. Réinstallez les modules de mémoire et remplacez-les au besoin. Voir votre *Guide de maintenance* sur le site support.dell.com pour plus d'informations.

# **DISK C: FAILED INITIALIZATION (ECHEC DE L'INITIALISATION DU DISQUE C :) —**

L'initialisation du disque dur a échoué. Exécutez les tests de disque dur dans Dell Diagnostics (voir [«Dell](#page-45-1)  [Diagnostics», page 46](#page-45-1)).

### **DRIVE NOT READY (LE LECTEUR N' EST PAS**

**PRÊT) —** Le fonctionnement requiert la présence d'un disque dur dans la baie pour pouvoir continuer. Installez un disque dur dans la baie de disque dur. Voir votre *Guide de maintenance* sur le site support.dell.com pour plus d'informations.

### **ERROR READING PCMCIA CARD (ERREUR LORS DE LA LECTURE DE LA CARTE**

**PCMCIA) —** L'ordinateur ne peut pas identifier la carte ExpressCard. Réinsérez la carte ou essayez une autre carte. Voir votre *Guide de maintenance* sur le site support.dell.com pour plus d'informations.

# **EXTENDED MEMORY SIZE HAS CHANGED (LA TAILLE D E L A MÉMOIRE ÉTENDUE**

**A CHANGÉ) —** La quantité de mémoire enregistrée dans la mémoire vive rémanente (NVRAM) ne correspond pas à la mémoire installée sur l'ordinateur. Redémarrez l'ordinateur. Si l'erreur apparaît de nouveau, contactez Dell (voir [«Contacter Dell», page 75](#page-74-1)).

### **TH E FILE BEING COPIED I S TOO LARGE FOR THE DESTINATION DRIVE (LE FICHIER E N COURS D E COPIE EST TROP VOLUMINEUX POUR LE LECTEUR DE DESTINATION)** — Le fichier que vous essayez de copier est trop volumineux pour le disque ou le disque est plein. Essayez de copier le fichier sur un autre disque ou utilisez un disque de capacité plus élevée.

**A FILENAME CANNOT CONTAIN ANY OF THE FOLLOWING CHARACTERS: (UN NOM DE FICHIER NE PEUT CONTENIR AUCUN DES CARACTÈRES SUIVANTS :) \ / : \* ? " < > | —** N'utilisez pas ces caractères dans les noms de fichiers.

**GATE A20 FAILURE (ECHEC DE LA VOIE D'ACCÈS A20) —** Un module de mémoire est peut-être mal fixé. Réinstallez les modules de mémoire et remplacez-les au besoin. Voir votre *Guide de maintenance* sur le site support.dell.com pour plus d'informations.
## **GENERAL FAILURE (ERREUR GÉNÉRALE) —**

Le système d'exploitation ne peut pas exécuter la commande. Ce message est généralement suivi d'informations spécifiques — par exemple, Printer out of paper (l'imprimante manque de papier). Effectuez l'action corrective appropriée.

#### **HARD-DISK DRIVE CONFIGURATION ERROR (ERREUR DE CONFIGURATION DU DISQUE**

**DUR) —** L'ordinateur ne peut pas identifier le type de disque. Eteignez l'ordinateur, déposez le disque dur (voir votre *Guide de maintenance* sur le site support.dell.com), puis démarrez l'ordinateur à partir d'un CD. Eteignez ensuite l'ordinateur, réinstallez le disque dur et redémarrez. Exécutez les tests de disque dur dans Dell Diagnostics (voir [«Dell](#page-45-0)  [Diagnostics», page 46](#page-45-0)).

#### **HARD-DISK DRIVE CONTROLLER FAILURE 0 (ECHEC D U CONTRÔLEUR D E DISQUE DUR**

**0) —** Le disque dur ne répond pas aux commandes de l'ordinateur. Eteignez l'ordinateur, déposez le disque dur (voir votre *Guide de maintenance* sur le site support.dell.com), puis

démarrez l'ordinateur à partir d'un CD. Eteignez ensuite l'ordinateur, réinstallez le disque dur et redémarrez. Si le problème persiste, essayez avec un autre disque. Exécutez les tests de disque dur dans Dell Diagnostics (voir [«Dell Diagnostics»,](#page-45-0)  [page 46](#page-45-0)).

#### **HARD-DISK DRIVE FAILURE (ECHEC DE**

**DISQUE DUR) —** Le disque dur ne répond pas aux commandes de l'ordinateur. Eteignez l'ordinateur, déposez le disque dur (voir votre *Guide de maintenance* sur le site support.dell.com), puis démarrez l'ordinateur à partir d'un CD. Eteignez ensuite l'ordinateur, réinstallez le disque dur et redémarrez. Si le problème persiste, essayez avec un autre disque. Exécutez les tests de disque dur dans Dell Diagnostics (voir [«Dell Diagnostics»,](#page-45-0)  [page 46](#page-45-0)).

#### **HARD-DISK DRIVE READ FAILURE (ECHEC D E LECTURE D E DISQUE DUR) —** Le disque dur est peut-être défectueux. Eteignez l'ordinateur, déposez le disque dur (voir votre *Guide de maintenance* sur le site support.dell.com), puis démarrez l'ordinateur à partir d'un CD. Eteignez ensuite l'ordinateur,

#### **Dépannage**

réinstallez le disque dur et redémarrez. Si le problème persiste, essayez avec un autre disque. Exécutez les tests de disque dur dans Dell Diagnostics (voir [«Dell](#page-45-0)  [Diagnostics», page 46](#page-45-0)).

## **INSERT BOOTABLE MEDIA (INSÉREZ U N SUPPORT AMORÇABLE) —** Le système d'exploitation tente de démarrer un support non

amorçable, tel qu'une disquette ou un CD. Introduisez un support amorçable.

#### **INVALID CONFIGURATION INFORMATION-PLEASE RUN SYSTEM SETUP PROGRAM (INFORMATIONS DE CONFIGURATION NON VALIDES, EXÉCUTEZ LE PROGRAMME DE CONFIGURATION DU SYSTÈME**) — Les informations de configuration du système ne correspondent pas à la configuration matérielle. C'est après l'installation d'un module de mémoire que ce message est le plus susceptible d'apparaître. Corrigez les options appropriées dans le programme de configuration du système. Voir votre *Guide de maintenance* sur le site support.dell.com pour plus d'informations.

#### **KEYBOARD CLOCK LINE FAILURE (ECHEC D E LA LIGNE DE L'HORLOGE CLAVIER) — Pour** les claviers externes, vérifiez la connexion du câble. Exécutez le test du contrôleur de clavier dans Dell Diagnostics (voir [«Dell Diagnostics»,](#page-45-0)  [page 46\)](#page-45-0).

#### **KEYBOARD CONTROLLER FAILURE (ECHEC DU CONTRÔLEUR DE CLAVIER) — Pour les** claviers externes, vérifiez la connexion du câble. Redémarrez l'ordinateur et évitez de toucher le clavier ou la souris durant la procédure d'amorçage. Exécutez le test du contrôleur de clavier dans Dell Diagnostics (voir [«Dell](#page-45-0)  [Diagnostics», page 46\)](#page-45-0).

## **KEYBOARD DATA LINE FAILURE (ECHEC D E L A LIGNE D E DONNÉES D U CLAVIER) —**

Pour les claviers externes, vérifiez la connexion du câble. Exécutez le test du contrôleur de clavier dans Dell Diagnostics (voir [«Dell Diagnostics»,](#page-45-0)  [page 46\)](#page-45-0).

#### **KEYBOARD STUCK KEY FAILURE (TOUCHE**

**D U CLAVIER BLOQUÉE) —** Pour les pavés numériques et les claviers externes, vérifiez la connexion du câble. Redémarrez l'ordinateur et évitez de toucher le clavier ou les touches durant la procédure d'amorçage. Exécutez le test Stuck Key (Touche bloquée) dans Dell Diagnostics (voir [«Dell](#page-45-0)  [Diagnostics», page 46](#page-45-0)).

#### **LICENSED CONTENT IS NOT ACCESSIBLE IN MEDIADIRECT (DU CONTENU SOUS LICENCE N'EST PAS ACCESSIBLE PAR MEDIADIRECT ) —** Dell™ MediaDirect™ ne peut pas vérifier les mesures techniques de protection (DRM) du fichier, il est donc impossible de lire le fichier (voir [«Dell Diagnostics», page 46\)](#page-45-0).

#### **MEMORY ADDRESS LINE FAILURE A T ADDRESS, READ VALUE EXPECTING VALUE (ECHEC D E L A LIGNE D'ADRESSE MÉMOIRE À CETTE ADRESSE , VALEUR LUE VALEUR ATTENDUE ) —** Un module de mémoire est peutêtre défectueux ou mal fixé. Réinstallez les modules de mémoire et remplacez-les au besoin. Voir votre *Guide de maintenance* sur le site support.dell.com pour plus d'informations.

# **MEMORY ALLOCATION ERROR (ERREUR**

**D'ALLOCATION D E MÉMOIRE ) —** Le logiciel que vous voulez utiliser est en conflit avec le système d'exploitation ou un autre programme ou utilitaire. Eteignez l'ordinateur, patientez 30 secondes, puis redémarrez-le. Essayez à nouveau d'utiliser le programme. Si le message d'erreur réapparaît, consultez la documentation du logiciel.

#### **MEMORY DATA LINE FAILURE AT ADDRESS, READ VALUE EXPECTING VALUE (ECHEC DE LA LIGNE DE DONNÉES À CETTE ADRESSE, VALEUR LUE VALEUR ATTENDUE) —** Un module de mémoire est peut-être défectueux ou mal fixé. Réinstallez les modules de mémoire et remplacez-les au besoin. Voir votre *Guide de maintenance* sur le site support.dell.com pour plus d'informations.

#### **MEMORY DOUBLE WORD LOGIC FAILURE A T ADDRESS, READ VALUE EXPECTING VALUE (ECHEC D E L A LOGIQUE DOUBLE MOT À CETTE ADRESSE, VALEUR LUE VALEUR ATTENDUE) —** Un module de mémoire est peutêtre défectueux ou mal fixé. Réinstallez les modules

de mémoire et remplacez-les au besoin. Voir votre *Guide de maintenance* sur le site support.dell.com pour plus d'informations.

## **MEMORY ODD/ EVEN LOGIC FAILURE A T ADDRESS, READ VALUE EXPECTING VALUE (ECHEC D E L A LOGIQUE PAIR/IMPAIR À CETTE ADRESSE, VALEUR LUE VALEUR**

**ATTENDUE) —** Un module de mémoire est peutêtre défectueux ou mal fixé. Réinstallez les modules de mémoire et remplacez-les au besoin. Voir votre *Guide de maintenance* sur le site support.dell.com pour plus d'informations.

**MEMORY WRITE/READ FAILURE AT ADDRESS, READ VALUE EXPECTING VALUE (ECHEC DE LECTURE/ÉCRITURE À CETTE ADRESSE, VALEUR LUE VALEUR ATTENDUE) —** Un module de mémoire est peut-être défectueux ou mal fixé. Réinstallez les modules de mémoire et remplacez-les au besoin. Voir votre *Guide de maintenance* sur le site support.dell.com pour plus d'informations.

#### **NO BOOT DEVICE AVAILABLE (AUCUN PÉRIPHÉRIQUE D'AMORÇAGE N' EST**

**DISPONIBLE ) —** L'ordinateur ne peut pas trouver le disque dur. Si le disque dur est votre périphérique d'amorçage, assurez-vous qu'il est installé, bien en place et partitionné comme périphérique d'amorçage.

## **NO BOOT SECTOR O N HARD DRIVE (AUCUN SECTEUR D'AMORÇAGE SUR L E DISQUE DUR) —** Le système d'exploitation est peut-être

endommagé. Contactez Dell (voir [«Contacter Dell»,](#page-74-0)  [page 75\)](#page-74-0).

#### **NO TIMER TICK INTERRUPT (AUCUNE INTERRUPTION DE TIC D'HORLOGE)** - Une

puce de la carte système présente peut-être un dysfonctionnement. Exécutez les tests de l'ensemble du système dans Dell Diagnostics (voir [«Dell Diagnostics», page 46](#page-45-0)).

#### **NO T ENOUGH MEMORY O R RESOURCES. EXIT SOME PROGRAMS AND TRY AGAIN (MÉMOIRE OU RESSOURCES INSUFFISANTES. FERMEZ DES PROGRAMMES ET**

**RÉESSAYEZ) —** Trop d'applications sont ouvertes. Fermez toutes les fenêtres et ouvrez le programme de votre choix.

#### **OPERATING SYSTEM NOT FOUND (SYSTÈME D'EXPLOITATION INTROUVABLE) —**

Réinstallez le disque dur (voir votre *Guide de maintenance* sur le site support.dell.com). Si le problème persiste, contactez Dell (voir [«Contacter](#page-74-0)  [Dell», page 75\)](#page-74-0).

#### **OPTIONAL ROM BAD CHECKSUM (MAUVAIS TOTAL D E CONTRÔLE D E L A ROM FACULTATIVE ) —** La mémoire ROM optionnelle est défectueuse. Contactez Dell (voir [«Contacter Dell», page 75](#page-74-0)).

#### **A REQUIRED .DLL FILE WAS NOT FOUND (UN FICHIER .DLL REQUIS EST**

**INTROUVABLE ) —** Il manque un fichier essentiel au programme que vous essayez d'ouvrir. Supprimez, puis réinstallez le programme.

*Microsoft® Windows Vista®* :

- **1** Cliquez sur le bouton Démarrer de Windows Vista  $\rightarrow$  Panneau de configuration $\rightarrow$ Programmes→ Programmes et fonctionnalités.
- **2** Sélectionnez le programme à supprimer.
- **3** Cliquez sur Désinstaller.
- **4** Consultez la documentation du programme pour obtenir des instructions d'installation.

# **SECTOR NOT FOUND (SECTEUR**

**INTROUVABLE) —** Le système d'exploitation ne parvient pas à trouver un secteur sur le disque dur. Votre disque dur contient probablement un secteur défectueux ou une table d'allocation de fichiers (FAT) endommagée. Exécutez l'utilitaire de vérification des erreurs Windows pour vérifier la structure des fichiers du disque dur. Consultez l'aide et support Windows pour des instructions (cliquez sur Démarrer→ Aide et support). Si un grand nombre de secteurs sont défectueux, sauvegardez les données (si vous le pouvez), puis reformatez le disque dur.

#### $S$ EEK ERROR (ERREUR DE RECHERCHE) -Le système d'exploitation ne parvient pas à trouver

une piste particulière sur le disque dur.

## **SHUTDOWN FAILURE (ECHEC DE L'ARRÊT) —**

Une puce de la carte système présente peut-être un dysfonctionnement. Exécutez les tests de l'ensemble du système dans Dell Diagnostics (voir [«Dell Diagnostics», page 46\)](#page-45-0).

#### **TIME -O F -DAY CLOCK LOST POWER (PERTE D**<sup>'</sup>ALIMENTATION DE L<sup>'</sup>HORLOGE **MACHINE ) —** Les paramètres de configuration du système sont endommagés. Branchez votre ordinateur sur une prise secteur pour charger la batterie. Si le problème persiste, essayez de restaurer les données en accédant au programme de configuration du système, puis quittez immédiatement le programme (voir votre *Guide de maintenance* à l'adresse support.dell.com). Si le

message réapparaît, contactez Dell (voir [«Contacter Dell», page 75](#page-74-0)).

#### **TIME -O F -DAY CLOCK STOPPED (ARRÊT D E L 'HORLOGE MACHINE) —** La batterie de réserve qui alimente les paramètres de configuration du système nécessite peut-être une recharge. Branchez votre ordinateur sur une prise secteur pour charger la batterie. Si le problème persiste, contactez Dell (voir [«Contacter Dell»,](#page-74-0)  [page 75\)](#page-74-0).

#### **TIME-OF-DAY NOT SET-PLEASE RUN THE SYSTEM SETUP PROGRAM (L'HEURE N'EST PAS CONFIGURÉE, EXÉCUTEZ LE PROGRAMME DE CONFIGURATION DU SYSTÈME) —** L'heure ou la date du programme de configuration du système ne correspond pas à l'horloge du système. Corrigez les paramètres des options Date et Heure. Voir votre *Guide de maintenance* sur le site support.dell.com pour plus d'informations.

#### **TIMER CHIP COUNTER 2 FAILED (DÉFAILLANCE DU COMPTEUR DE PUCE**

**D'HORLOGE 2) —** Une puce de la carte système présente peut-être un dysfonctionnement. Exécutez les tests de l'ensemble du système dans Dell Diagnostics (voir [«Dell Diagnostics», page 46\)](#page-45-0).

#### **UNEXPECTED INTERRUPT IN PROTECTED MODE (INTERRUPTION INATTENDUE E N MODE PROTÉGÉ) —** Le contrôleur du clavier présente peut-être un dysfonctionnement ou un module de mémoire est mal fixé. Exécutez les tests de la mémoire système dans Dell Diagnostics (voir [«Dell Diagnostics», page 46](#page-45-0)).

### **X:\ I S NOT ACCESSIBLE. TH E DEVICE I S NOT READY (X:\ N' EST PAS ACCESSIBLE . L E PÉRIPHÉRIQUE N' EST PAS PRÊT ) —** Insérez un disque dans le lecteur et réessayez.

#### **WARNING: BATTERY I S CRITICALLY LOW (AVERTISSEMENT : L E NIVEAU D E CHARGE D E L A BATTERIE EST CRITIQUE ) —** La batterie est pratiquement déchargée. Remplacez la batterie ou branchez l'ordinateur à une prise secteur ; sinon, activez le mode Mise en veille prolongée ou arrêtez l'ordinateur.

## **Messages système**

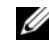

REMARQUE : Si le message affiché par l'ordinateur ne figure pas dans la liste suivante, reportez-vous à la documentation du système d'exploitation ou du programme qui était en cours d'exécution lorsque l'incident s'est produit.

**ALERT! PREVIOUS ATTEMPTS AT ROOTING THIS SYSTEM HAVE FAILED A T CHECKPOINT** *<u>INNNNI.* FOR HELP IN RESOLVING THIS</u> **PROBLEM, PLEASE NOTE THIS CHECKPOINT AND CONTACT DELL TECHNICAL SUPPORT (ALERTE! LES TENTATIVES DE DÉMARRAGE ONT ÉCHOUÉ A U POINT D E CONTRÔLE [NNNN]. POUR VOUS AIDER À RÉSOUDRE C E PROBLÈME, NOTEZ C E POINT D E CONTRÔLE E T CONTACTEZ L E SUPPORT TECHNIQUE DELL ) —** L'ordinateur n'a pas réussi la procédure d'amorçage trois fois de suite à cause de la même erreur (voir [«Contacter Dell»,](#page-74-0)  [page 75](#page-74-0) pour de l'aide).

#### **CMOS CHECKSUM ERROR (ERREUR DE SOMME DE CONTRÔLE CMOS)** —

Défaillance possible de la carte système ou batterie RTC déchargée. Remplacez la batterie. Voir votre *Guide de maintenance* sur le site support.dell.com ou voir [«Contacter Dell», page 75](#page-74-0) pour de l'aide.

#### **CPU FAN FAILURE (DÉFAILLANCE D U VENTILATEUR DU PROCESSEUR)** —

Défaillance du ventilateur du processeur. Remplacez le ventilateur du processeur. Voir votre *Guide de maintenance* sur le site support.dell.com.

## **HARD-DISK DRIVE FAILURE (ECHEC DE**

**DISQUE DUR) —** Défaillance possible du disque dur au cours de l'autotest de démarrage du disque dur. Vérifiez les câbles, échangez les disques durs ou voir [«Contacter Dell», page 75](#page-74-0) pour obtenir de l'aide.

#### **HARD-DISK DRIVE READ FAILURE (ECHEC D E LECTURE D E DISQUE DUR) —** Défaillance possible du disque dur au cours du test de démarrage du disque dur (voir [«Contacter Dell»,](#page-74-0)  [page 75](#page-74-0) pour obtenir de l'aide).

## **KEYBOARD FAILURE (DÉFAILLANCE DU**

**CLAVIER) —** Défaillance du clavier ou câble du clavier mal branché.

#### **NO BOOT DEVICE AVAILABLE (AUCUN PÉRIPHÉRIQUE D'AMORÇAGE N' EST**

**DISPONIBLE) —** Pas de partition d'amorçage sur le disque dur, ou le câble du disque dur est mal branché, ou aucun périphérique amorçable n'existe.

- Si le disque dur est le périphérique d'amorçage, assurez-vous que les câbles sont connectés, et que le disque est installé et partitionné comme périphérique d'amorçage.
- Accédez au programme de configuration du système et vérifiez que les informations de séquence d'amorçage sont correctes (voir votre *Guide de maintenance* sur le site support.dell.com).

#### **NO TIMER TICK INTERRUPT (AUCUNE INTERRUPTION DE TIC D'HORLOGE)** —

Une puce de la carte système présente un dysfonctionnement ou la carte système est défectueuse (voir [«Contacter Dell», page 75](#page-74-0) pour obtenir de l'aide).

**USB OVER CURRENT ERROR (ERREUR DE SURINTENSITÉ USB) —** Débranchez le périphérique USB. Utilisez une source d'alimentation externe pour le périphérique USB.

**NOTICE - HARD DRIVE SELF MONITORING SYSTEM HAS REPORTED THAT A PARAMETER HAS EXCEEDED ITS NORMAL OPERATING RANGE. DELL RECOMMENDS THAT YOU BACK U P YOUR DATA REGULARLY. A PARAMETER OUT OF RANGE MAY O R MAY NOT INDICATE A POTENTIAL HARD DRIVE PROBLEM (AVIS - L E SYSTÈME D E SURVEILLANCE AUTOMATIQUE D U DISQUE DUR SIGNALE Q U'U N PARAMÈTRE A DÉPASSÉ S A PLAGE D'UTILISATION NORMALE . DELL RECOMMANDE DE SAUVEGARDER RÉGULIÈREMENT VOS DONNÉES. UN PARAMÈTRE HORS PLAGE PEUT SIGNALER O U NON U N PROBLÈME POTENTIEL SUR L E**

#### **Dépannage**

**DISQUE DUR) —** Erreur SMART, défaillance possible du disque dur. Cette fonction peut être activée ou désactivée dans le programme de configuration du système.

## **Résolution des problèmes matériels et logiciels**

Si un périphérique n'est pas détecté pendant la configuration du système d'exploitation ou est détecté mais n'est pas configuré correctement, utilisez le Dépanneur des conflits matériels pour résoudre cette incompatibilité.

Pour démarrer le Dépanneur des conflits matériels :

*Windows Vista* :

- **1** Cliquez sur le bouton Démarrer Windows Vista  $\bigoplus$ , puis sur Aide et support.
- **2** Entrez dépanneur des conflits matériels dans le champ de recherche puis appuyez sur <Entrée> pour lancer la recherche.

**3** Dans les résultats de la recherche, sélectionnez l'option décrivant le mieux le problème et effectuez les étapes suivantes de dépannage.

## <span id="page-45-1"></span><span id="page-45-0"></span>**Dell Diagnostics**

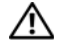

**PRÉCAUTION : Avant de commencer une procédure de cette section, suivez les consignes de sécurité fournies avec votre ordinateur.**

## **Quand utiliser Dell Diagnostics**

Si vous rencontrez un problème avec votre ordinateur, procédez aux vérifications décrites dans la section Problèmes de blocage et problèmes logiciels (voir [«Problèmes de blocage et problèmes logiciels»,](#page-50-0)  [page 51\)](#page-50-0) et exécutez Dell Diagnostics avant de contacter Dell pour obtenir une assistance technique.

Il est recommandé d'imprimer ces procédures avant de commencer.

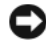

AVIS : Dell Diagnostics ne fonctionne que sur les ordinateurs Dell.

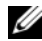

REMARQUE : Le support Dell *Drivers and Utilities* est en option et n'est pas obligatoirement livré avec tous les ordinateurs.

Reportez-vous au *Guide de maintenance* sur le site support.dell.com pour consulter les informations de configuration de votre ordinateur, puis vérifiez que le périphérique à tester s'affiche dans le programme de configuration du système et est actif.

Démarrez Dell Diagnostics à partir du disque dur ou du support *Drivers and Utilities* de Dell.

## **Démarrage de Dell Diagnostics à partir du disque dur**

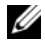

- REMARQUE : Si aucune image ne s'affiche, voir [«Contacter Dell», page 75](#page-74-0).
- **1** Vérifiez que l'ordinateur est branché sur une prise secteur dont vous avez vérifié le fonctionnement.
- **2** Allumez votre ordinateur (ou redémarrez-le).

**3** Lorsque le logo DELL™ apparaît, appuyez immédiatement sur <F12>. Sélectionnez Diagnostics dans le menu d'amorçage et appuyez sur <Entrée>.

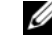

REMARQUE : Si vous attendez trop longtemps et si le logo du système d'exploitation apparaît, patientez jusqu'à ce que le bureau de Microsoft® Windows® s'affiche ; arrêtez alors votre ordinateur et faites une nouvelle tentative.

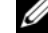

- REMARQUE : Si un message apparaît pour indiquer qu'aucune partition de diagnostic n'a été trouvée, lancez Dell Diagnostics depuis le support *Drivers and Utilities*.
- **4** Appuyez sur une touche pour démarrer Dell Diagnostics à partir de la partition de l'utilitaire de diagnostics de votre disque dur, puis suivez les instructions qui s'affichent à l'écran.

## **Démarrage de Dell Diagnostics à partir du support Drivers and Utilities Dell**

- **1** Insérez le support *Drivers and Utilities*.
- **2** Eteignez l'ordinateur puis redémarrez-le.
- **3** Lorsque le logo DELL apparaît, appuyez immédiatement sur <F12>.

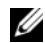

REMARQUE : Si vous attendez trop longtemps et que le logo du système d'exploitation apparaît, patientez jusqu'à ce que le bureau de Microsoft® Windows® s'affiche ; éteignez alors votre ordinateur et faites une nouvelle tentative.

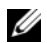

REMARQUE : La procédure ci-dessous modifie la séquence de démarrage pour un seul démarrage. Au démarrage suivant, l'ordinateur traitera l'ordre des périphériques de démarrage comme indiqué dans le programme de configuration du système.

- **4** Quand la liste des périphériques d'amorçage apparaît, sélectionnez CD/DVD/CD-RW et appuyez sur <Entrée>.
- **5** Sélectionnez l'option Boot from CD-ROM (Démarrer à partir du CD-ROM) sur le menu qui apparaît et appuyez sur <Entrée>.
- **6** Tapez 1 pour démarrer le menu du CD et appuyez sur <Entrée> pour poursuivre.
- **7** Sélectionnez Run the 32 Bit Dell Diagnostics (Exécuter Dell Diagnostics 32 bits) dans la liste numérotée. Si plusieurs versions figurent dans la liste, sélectionnez la version appropriée pour votre ordinateur.
- **8** Lorsque l'écran Main Menu (menu principal) de Dell Diagnostics apparaît, sélectionnez le test à exécuter, puis suivez les instructions qui s'affichent à l'écran.

# <span id="page-48-0"></span>**Conseils de dépannage**

Lorsque vous dépannez votre ordinateur, suivez les conseils ci-dessous :

- Si vous avez ajouté ou déposé une pièce avant que le problème ne survienne, consultez la procédure d'installation et vérifiez que la pièce est correctement installée (voir votre *Guide de maintenance* sur le site support.dell.com).
- Si un périphérique ne fonctionne pas, vérifiez qu'il est correctement connecté.
- Si un message d'erreur apparaît à l'écran, notez-le mot pour mot. Ce message peut aider le personnel du support à diagnostiquer et à résoudre le ou les problèmes.
- Si un message d'erreur apparaît dans un programme, consultez la documentation de ce programme.
- 

REMARQUE : Les procédures présentées dans ce document concernent l'affichage par défaut de Windows, par conséquent,

elles risquent de ne pas fonctionner si votre ordinateur Dell est réglé sur le mode d'affichage classique de Windows.

## **Problèmes d'alimentation**

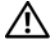

**PRÉCAUTION : Avant de commencer toute procédure de cette section, suivez les informations de sécurité fournies avec votre ordinateur.**

## **SI L E VOYANT D'ALIMENTATION EST**

**ÉTEINT —** L'ordinateur est éteint ou n'est pas alimenté.

- Réinsérez le câble d'alimentation dans le connecteur situé à l'arrière de l'ordinateur et dans la prise secteur.
- Supprimez les barrettes d'alimentation, rallonges et autres dispositifs de protection d'alimentation pour vérifier que l'ordinateur s'allume normalement.
- Vérifiez que les barrettes d'alimentation utilisées sont branchées sur une prise secteur et sont allumées.

**Dépannage**

- Vérifiez que la prise secteur fonctionne en la testant avec un autre appareil, comme une lampe.
- Vérifiez que le câble d'alimentation principal et que le câble du panneau avant sont fermement connectés à la carte système (voir votre *Guide de maintenance* à l'adresse support.dell.com).

#### **SI L E VOYANT D'ALIMENTATION EST BLEU E T S I L 'ORDINATEUR N E RÉPOND PAS —**

- Vérifiez que l'écran est connecté et alimenté.
- Si l'écran est connecté et sous tension, voir [«Codes sonores», page 31](#page-30-0).

#### **SI L E VOYANT D'ALIMENTATION EST BLEU CLIGNOTANT (VOSTRO A100**

**SEULEMENT) —** L'ordinateur est en mode veille. Appuyez sur une touche du clavier, déplacez la souris ou appuyez sur le bouton d'alimentation pour revenir au fonctionnement normal.

## **ELIMINEZ LES INTERFÉRENCES —** Les

interférences peuvent être dues à divers facteurs :

- Rallonges pour le câble d'alimentation, le câble du clavier et celui de la souris
- Trop de périphériques raccordés à une même barrette d'alimentation
- Plusieurs barrettes d'alimentation raccordées à la même prise secteur

## **Problèmes de mémoire**

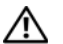

**PRÉCAUTION : Avant de commencer toute procédure de cette section, suivez les informations de sécurité fournies avec votre ordinateur.**

#### **SI UN MESSAGE DE MÉMOIRE INSUFFISANTE S'AFFICHE —**

• Enregistrez et fermez tous les fichiers et programmes ouverts que vous n'utilisez pas pour vérifier si cela résout le problème.

- Consultez la documentation du logiciel pour prendre connaissance des besoins en mémoire minimum. Le cas échéant, installez davantage de mémoire (voir votre *Guide de maintenance* sur le site support.dell.com).
- Réinstallez les modules de mémoire (voir votre *Guide de maintenance* sur le site support.dell.com) pour vérifier que votre ordinateur communique bien avec la mémoire.
- Exécutez Dell Diagnostics (voir [«Dell](#page-45-0)  [Diagnostics», page 46\)](#page-45-0).

#### **SI VOUS RENCONTREZ D'AUTRES PROBLÈMES DE MÉMOIRE** —

- Réinstallez les modules de mémoire (voir votre *Guide de maintenance* sur le site support.dell.com) pour vérifier que votre ordinateur communique bien avec la mémoire.
- Assurez-vous de suivre les consignes d'installation de la mémoire (voir votre *Guide de maintenance* sur le site support.dell.com).
- Vérifiez que la mémoire utilisée est compatible avec votre ordinateur. Pour plus d'informations sur le type de mémoire pris en charge par votre ordinateur, voir [«Mémoire», page 20.](#page-19-0)
- Exécutez Dell Diagnostics (voir [«Dell](#page-45-0)  [Diagnostics», page 46\)](#page-45-0).

## <span id="page-50-0"></span>**Problèmes de blocage et problèmes logiciels**

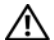

**PRÉCAUTION : Avant de commencer toute procédure de cette section, suivez les informations de sécurité fournies avec votre ordinateur.**

## **L'ordinateur ne démarre pas**

**VÉRIFIEZ QUE LE CORDON D'ALIMENTATION EST FERMEMENT RACCORDÉ À L'ORDINATEUR ET À LA PRISE SECTEUR.**

## **L'ordinateur ne répond plus**

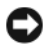

AVIS : Vous pouvez perdre des données si vous n'arrivez pas à arrêter correctement le système d'exploitation.

**ETEIGNEZ L 'ORDINATEUR —** Si vous

n'obtenez aucune réponse lorsque vous appuyez sur une touche du clavier ou lorsque vous déplacez la souris, appuyez sur le bouton d'alimentation et maintenez-le enfoncé pendant au moins 8 à 10 secondes (jusqu'à ce que l'ordinateur s'éteigne), puis redémarrez votre ordinateur.

# **Un programme ne répond plus**

## **ARRÊTEZ LE PROGRAMME** -

- **1** Appuyez simultanément sur <Ctrl><Maj><Echap> pour accéder au Gestionnaire de tâches et cliquez sur l'onglet Applications.
- **2** Cliquez sur le programme qui ne répond plus, puis sur Fin de tâche.

# **Un programme se bloque fréquemment**

REMARQUE : Les logiciels sont généralement U fournis avec des instructions d'installation qui peuvent se trouver dans la documentation, sur disquette, sur CD ou sur DVD.

## **CONSULTEZ LA DOCUMENTATION DU**

**LOGICIEL —** Si nécessaire, supprimez, puis réinstallez le programme.

## **Un programme est conçu pour une version antérieure du système d'exploitation Microsoft**® **Windows**®

**EXÉCUTEZ L 'ASSISTANT COMPATIBILITÉ DES PROGRAMMES —**

*Windows Vista* :

L'Assistant Compatibilité des programmes configure un programme pour qu'il fonctionne dans un environnement voisin des environnements des systèmes d'exploitation autres que Windows Vista.

- **1** Cliquez sur le bouton Démarrer → Panneau de configuration→ Programmes→ Utiliser un programme plus ancien avec cette version de Windows.
- **2** Dans l'écran d'accueil, cliquez sur Suivant.
- **3** Suivez les instructions qui s'affichent.

## **Un écran bleu uni apparaît**

**ETEIGNEZ L 'ORDINATEUR —** Si vous n'obtenez aucune réponse lorsque vous appuyez sur une touche du clavier ou lorsque vous déplacez la souris, appuyez sur le bouton d'alimentation et maintenez-le enfoncé pendant au moins 8 à 10 secondes (jusqu'à ce que l'ordinateur s'éteigne), puis redémarrez votre ordinateur.

## **Autres problèmes logiciels**

**CONSULTEZ LA DOCUMENTATION DU LOGICIEL OU CONTACTEZ LE FABRICANT POUR OBTENIR DES INFORMATIONS D E DÉPANNAGE —**

- Vérifiez que le programme est compatible avec le système d'exploitation installé sur l'ordinateur.
- Vérifiez que l'ordinateur est conforme aux exigences matérielles requises pour que le logiciel fonctionne. Consultez la documentation du logiciel pour plus d'informations.
- Vérifiez que le programme est correctement installé et configuré.
- Vérifiez que les pilotes de périphériques n'entrent pas en conflit avec le programme.
- Si nécessaire, supprimez, puis réinstallez le programme.

#### **SAUVEGARDEZ IMMÉDIATEMENT VOS FICHIERS**

- Utilisez un programme de recherche des virus pour vérifier le disque dur, les disquettes, les CD ou DVD.
- Enregistrez et fermez les fichiers ou les programmes ouverts et éteignez l'ordinateur à l'aide du menu Démarrer.

**Dépannage**

## **Service Dell Technical Update**

Le service Dell Technical Update fournit une notification proactive par courrier électronique des mises à jour matérielles et logicielles pour votre ordinateur. Ce service est gratuit et personnalisable en contenu, format et fréquence de réception des avertissements.

Pour vous abonner au service Dell Technical Update, visitez le site Web suivant : support.dell.com/technicalupdate.

# **Réinstallation des logiciels**

# **Pilotes**

## **Identification des pilotes**

Si vous rencontrez des difficultés avec un périphérique, identifiez le pilote à l'origine du problème et mettez-le à jour si nécessaire.

*Microsoft® Windows Vista®* :

- **1** Cliquez sur le bouton Démarrer de Windows Vista™ et cliquez avec le bouton droit de la souris sur Ordinateur.
- **2** Cliquez sur Propriétés→ Gestionnaire de périphériques.
	-

REMARQUE : La fenêtre Contrôle de compte d'utilisateur peut s'afficher. Si vous êtes administrateur de l'ordinateur, cliquez sur Continuer ; sinon, prenez contact avec votre administrateur pour poursuivre.

Faites défiler la liste pour vérifier qu'aucun point d'exclamation (cercle jaune avec un [!]) n'apparaît sur l'icône du périphérique.

Lorsqu'un point d'exclamation se trouve à côté du nom du périphérique, vous devez réinstaller le pilote ou en installer un nouveau (voir [«Réinstallation des pilotes et des utilitaires»,](#page-54-0)  [page 55](#page-54-0)).

## <span id="page-54-0"></span>**Réinstallation des pilotes et des utilitaires**

- 
- AVIS : Le site de support Dell à l'adresse support.dell.com et votre support *Drivers and Utilities* fournissent les pilotes appropriés aux ordinateurs Dell™. Si vous installez des pilotes obtenus auprès d'autres sources, il est possible que l'ordinateur ne fonctionne pas correctement.

## <span id="page-55-1"></span>**Retour à une version antérieure du pilote de périphérique**

*Windows Vista* :

- **1** Cliquez sur le bouton Démarrer de Windows Vista et cliquez avec le bouton droit sur Ordinateur.
- **2** Cliquez sur Propriétés→ Gestionnaire de périphériques.
	- REMARQUE : La fenêtre Contrôle de compte d'utilisateur peut s'afficher. Si vous êtes administrateur de l'ordinateur, cliquez sur Continuer ; sinon, prenez contact avec votre administrateur pour entrer dans le gestionnaire de périphériques.
- **3** Cliquez avec le bouton droit sur le périphérique pour lequel le nouveau pilote a été installé et cliquez sur Propriétés.
- **4** Cliquez sur l'onglet Pilotes→ Version précédente.

Si la Restauration des pilotes de périphériques ne résout pas le problème, utilisez la fonction Restauration du système (voir [«Restauration du](#page-57-0)  [système d'exploitation», page 58](#page-57-0)) pour ramener votre ordinateur à l'état de fonctionnement précédant l'installation du nouveau pilote.

## **Utilisation du support Drivers and Utilities**

Si la Restauration des pilotes de périphériques ou la Restauration système (voir [«Restauration du](#page-57-0)  [système d'exploitation», page 58](#page-57-0)) ne résolvent pas le problème, réinstallez le pilote depuis le support *Drivers and Utilities*.

- **1** Quand le bureau Windows est affiché, insérez votre support *Drivers and Utilities*.
- **2** Si vous utilisez le support *Drivers and Utilities* pour la première fois, passez à l'[étape 3.](#page-55-0) Sinon, passez à l'[étape 6](#page-56-0).
- <span id="page-55-0"></span>**3** Lorsque le programme d'installation du support *Drivers and Utilities* démarre, suivez les invites à l'écran.

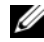

- REMARQUE : Dans la plupart des cas, le programme *Drivers and Utilities* démarre automatiquement. Si ce n'est pas le cas, démarrez l'explorateur Windows, cliquez sur le répertoire du lecteur pour afficher le contenu du support, puis double-cliquez sur le fichier autorcd.exe.
- **4** Lorsque la fenêtre InstallShield Wizard Complete (Fin de l'Assistant InstallShield) apparaît, retirez le support *Drivers and Utilities* et cliquez sur Finish (Terminer) pour redémarrer l'ordinateur.
- **5** Lorsque vous voyez le bureau Windows, réinsérez le support *Drivers and Utilities*.
- <span id="page-56-0"></span>**6** Dans l'écran Welcome Dell System Owner (Bienvenue au propriétaire du système Dell), cliquez sur Next (Suivant).

REMARQUE : Le programme *Drivers and Utilities* n'affiche des pilotes que pour le matériel installé sur votre ordinateur. Si vous avez installé du

matériel supplémentaire, les pilotes de ce nouveau matériel peuvent pas être affichés. Si ces pilotes n'apparaissent pas, quittez le programme *Drivers and Utilities*. Pour plus d'informations sur ces pilotes, voir la documentation livrée avec l'appareil.

Un message indiquant que le support *Drivers and Utilities* détecte du matériel sur votre ordinateur apparaît.

Les pilotes utilisés par votre ordinateur apparaissent automatiquement dans la fenêtre My Drivers—The ResourceCD has identified these components in your system (Mes pilotes—le ResourceCD a identifié ces composants sur votre système).

**7** Cliquez sur le pilote à réinstaller et suivez les instructions à l'écran.

Si un pilote particulier n'apparaît pas, c'est que ce pilote n'est pas nécessaire pour votre système d'exploitation.

## **Réinstallation manuelle des pilotes**

Après extraction des fichiers pilotes de votre disque dur comme indiqué dans la section ci-dessus :

- **1** Cliquez sur le bouton Démarrer de Windows Vista et cliquez avec le bouton droit sur Ordinateur.
- **2** Cliquez sur Propriétés→ Gestionnaire de périphériques.
	- REMARQUE : La fenêtre Contrôle de compte d'utilisateur peut s'afficher. Si vous êtes administrateur de l'ordinateur, cliquez sur Continuer ; sinon, prenez contact avec votre administrateur pour entrer dans le gestionnaire de périphériques.
- **3** Double-cliquez sur le type du périphérique pour lequel vous êtes en train d'installer le pilote (par exemple, Audio ou Vidéo).
- **4** Double-cliquez sur le nom du périphérique pour lequel vous installez le pilote.
- **5** Cliquez sur l'onglet Pilote → Mettre à jour le pilote→ Rechercher un pilote logiciel sur mon ordinateur.
- **6** Cliquez sur Parcourir et naviguez jusqu'à l'emplacement où vous avez copié les fichiers du pilote.
- **7** Quand le nom du pilote approprié apparaît, cliquez sur ce nom→ OK→ Suivant.
- **8** Cliquez sur Terminer et redémarrez l'ordinateur.

# <span id="page-57-0"></span>**Restauration du système d'exploitation**

Pour restaurer le système d'exploitation, vous pouvez utiliser différentes méthodes :

• La fonction de restauration du système de Windows ramène votre ordinateur à un état de fonctionnement antérieur, sans affecter les fichiers de données. Utilisez la restauration du système comme première

solution de restauration du système d'exploitation permettant de conserver les fichiers de données.

- Dell Factory Image Restore (disponible dans Windows Vista) permet de ramener votre disque dur à l'état de fonctionnement dans lequel il se trouvait lorsque vous avez acheté l'ordinateur. Le programme supprime définitivement toutes les données du disque dur et tous les programmes installés après réception de l'ordinateur. N'utilisez Dell Factory Image Restore que si la restauration du système n'a pas résolu votre problème de système d'exploitation.
- Si vous avez reçu le support *Operating System* avec votre ordinateur, vous pouvez l'utiliser pour restaurer votre système d'exploitation. Mais l'utilisation du support *Operating System* supprime aussi toutes les données du disque dur. N'utilisez le support *que* si la restauration du système n'a pas résolu votre problème de système d'exploitation.

## <span id="page-58-0"></span>**Utilisation de la fonction Restauration du système de Microsoft® Windows®**

Le système d'exploitation Windows propose une restauration du système qui permet de restaurer l'ordinateur à un état antérieur (sans répercussions sur les fichiers de données) si les modifications apportées au matériel, aux logiciels ou aux paramètres du système empêchent l'ordinateur de fonctionner correctement. Toutes les modifications apportées à votre ordinateur par la restauration du système sont totalement réversibles.

- 
- AVIS : Effectuez des sauvegardes régulières de vos fichiers de données. La restauration du système ne permet pas de les récupérer.
- Ø
- REMARQUE : Les procédures présentées dans ce document concernent l'affichage par défaut de Windows. Par conséquent, elles risquent de ne pas fonctionner si votre ordinateur Dell™ est réglé sur le mode d'affichage classique de Windows.

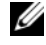

REMARQUE : Paramétrez votre ordinateur Dell™ sur l'affichage classique de Windows.

## **Démarrage de la restauration du système**

*Windows Vista* :

- **1** Cliquez sur Démarrer  $\rightarrow$ .
- **2** Dans la case Rechercher, tapez Restauration du système et appuyez sur <Entrée>.
	- - REMARQUE : La fenêtre Contrôle de compte d'utilisateur peut s'afficher. Si vous êtes administrateur de l'ordinateur, cliquez sur Continuer ; sinon, prenez contact avec votre administrateur pour poursuivre l'action souhaitée.
- **3** Cliquez sur Suivant et suivez les invites à l'écran.

Si la fonction Restauration du système n'a pas résolu le problème, vous pouvez annuler la dernière restauration du système (voir [«Annulation de la](#page-59-0)  [dernière restauration du système», page 60\)](#page-59-0).

## <span id="page-59-0"></span>**Annulation de la dernière restauration du système**

AVIS : Avant de procéder à l'annulation de la dernière restauration du système, sauvegardez et fermez tous les fichiers ouverts et quittez tous les programmes. Vous ne devez en aucun cas modifier, ouvrir ou supprimer des fichiers ou des programmes tant que la restauration du système n'est pas terminée.

*Windows Vista* :

- **1** Cliquez sur Démarrer **3**.
- **2** Dans la case Rechercher, tapez Restauration du système et appuyez sur <Entrée>.
- **3** Cliquez sur Annuler ma dernière restauration, puis sur Suivant.

## **Utilisation de Dell™ Factory Image Restore**

AVIS : Dell Factory Image Restore supprime définitivement toutes les données qui figurent sur le disque dur et supprime tous les programmes et tous les pilotes installés après que vous avez reçu l'ordinateur. Si possible, sauvegardez toutes les données avant de lancer ces options. N'utilisez Dell Factory Image Restore que si la restauration du système n'a pas résolu votre problème de système d'exploitation.

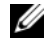

REMARQUE : Dell Factory Image Restore peut ne pas être disponible dans certains pays ou sur certains ordinateurs.

N'utilisez Dell Factory Image Restore (Windows Vista) qu'en dernier recours pour restaurer le système d'exploitation. Ces options restaurent votre disque dur à l'état de fonctionnement dans lequel il était lorsque vous avez acheté l'ordinateur. Tous les programmes ou fichiers ajoutés depuis que vous avez reçu votre ordinateur, notamment les fichiers de données, sont définitivement supprimés du

disque dur. Les documents, feuilles de calcul, messages électroniques, photos numériques et fichiers de musique sont des exemples de fichiers de données. Dans la mesure du possible, sauvegardez toutes vos données avant d'utiliser Factory Image Restore.

## **Dell Factory Image Restore (Windows Vista seulement)**

- **1** Allumez l'ordinateur. Lorsque le logo Dell apparaît, appuyez plusieurs fois sur <F8> afin d'accéder à la fenêtre Options de démarrage avancées de Vista.
- **2** Sélectionnez Réparer votre ordinateur.
- **3** La fenêtre Options de récupération système apparaît.
- **4** Sélectionnez une disposition de clavier, puis cliquez sur Suivant.

**Réinstallation des logiciels**

- **5** Pour accéder aux options de réparation, ouvrez une session comme utilisateur local. Pour accéder à l'invite de commandes, saisissez administrator dans le champ Nom d'utilisateur, puis cliquez sur OK.
- **6** Cliquez sur Dell Factory Image Restore.
	- REMARQUE : Selon votre configuration, vous devrez peut-être sélectionner Dell Factory Tools (Outils d'usine Dell), puis Dell Factory Image Restore (Restauration d'image d'usine Dell).
- **7** Sur l'écran de bienvenue de Dell Factory Image Restore, cliquez sur Suivant.

L'écran Confirm Data Deletion (Confirmer la suppression des données) apparaît.

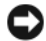

AVIS : Si vous ne souhaitez pas effectuer la restauration d'image d'usine, cliquez sur Annuler.

**8** Cochez la case pour confirmer que vous souhaitez poursuivre le reformatage du disque dur et la restauration du logiciel système à l'état d'origine, puis cliquez sur Suivant.

La procédure de restauration démarre, elle peut prendre 5 minutes ou plus. Un message apparaît lorsque le système d'exploitation et les applications préinstallées en usine ont été restaurés à leur état de sortie d'usine.

**9** Cliquez sur Terminer pour redémarrer votre ordinateur.

## **Utilisation du support Operating System**

#### **Avant de commencer**

Si vous souhaitez réinstaller le système d'exploitation Windows pour corriger un problème lié à un nouveau pilote, utilisez tout d'abord la fonction Windows de restauration des versions précédentes de pilotes de périphériques. Voir [«Retour à une version antérieure du pilote de](#page-55-1) 

[périphérique», page 56](#page-55-1). Si la restauration des pilotes de périphérique ne corrige pas le problème, utilisez la fonction Restauration du système pour que votre système d'exploitation revienne à l'état de fonctionnement dans lequel il se trouvait avant l'installation du nouveau pilote de périphérique. Voir [«Utilisation de la fonction Restauration du](#page-58-0) système [de Microsoft](#page-58-0)® Windows®», page 59.

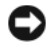

AVIS : Avant de commencer l'installation, sauvegardez tous les fichiers de données se trouvant sur le disque dur principal. Dans une configuration classique, le disque dur principal correspond au premier disque dur détecté par l'ordinateur.

Pour réinstaller Windows, vous avez besoin du support *Operating System* de Dell™ et du support *Drivers and Utilities* de Dell.

Ø

REMARQUE : Le support *Drivers and Utilities* de Dell contient les pilotes installés lors de l'assemblage de l'ordinateur. Utilisez le support *Drivers and Utilities* pour charger les pilotes nécessaires. Selon la région dans

laquelle vous avez commandé votre ordinateur, ou selon que vous avez demandé ou non les supports, les supports Dell *Drivers and Utilities* et Dell *Operating System* peuvent ne pas être livrés avec votre ordinateur.

## **Réinstallation de Windows**

La procédure de réinstallation complète peut prendre 1 à 2 heures. Après avoir réinstallé le système d'exploitation, vous devez réinstaller les pilotes de périphériques, le programme antivirus ainsi que d'autres logiciels.

- **1** Enregistrez et fermez tous les fichiers et quittez tous les programmes.
- **2** Insérez le support *Operating System* dans le lecteur.
- **3** Si le message Installer Windows aparaît, cliquez sur Quitter.
- **4** Redémarrez l'ordinateur.

Lorsque le logo DELL apparaît, appuyez immédiatement sur <F12>.

**Réinstallation des logiciels**

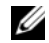

REMARQUE : Si vous attendez trop longtemps et que le logo du système d'exploitation apparaît, patientez jusqu'à ce que le bureau de Microsoft® Windows® s'affiche ; éteignez alors votre ordinateur et faites une nouvelle tentative.

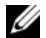

- REMARQUE : La procédure ci-dessous modifie la séquence de démarrage pour un seul démarrage. Au démarrage suivant, l'ordinateur démarre en fonction des périphériques définis dans le programme de configuration du système.
- **5** Quand la liste des périphériques d'amorçage apparaît, sélectionnez Lecteur de CD/DVD/ CD-RW et appuyez sur <Entrée>.
- **6** Appuyez sur n'importe quelle touche pour Démarrer à partir du CD-ROM, puis conformez-vous aux instructions qui s'affichent pour terminer l'installation.

# **Recherche d'informations**

U

REMARQUE : Il se peut que certaines fonctionnalités et certains supports soient en option et ne soient pas livrés avec votre ordinateur. Certaines fonctionnalités ou certains supports ne sont disponibles que dans certains pays.

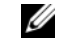

REMARQUE : Il est possible que des informations supplémentaires soient livrées avec votre ordinateur.

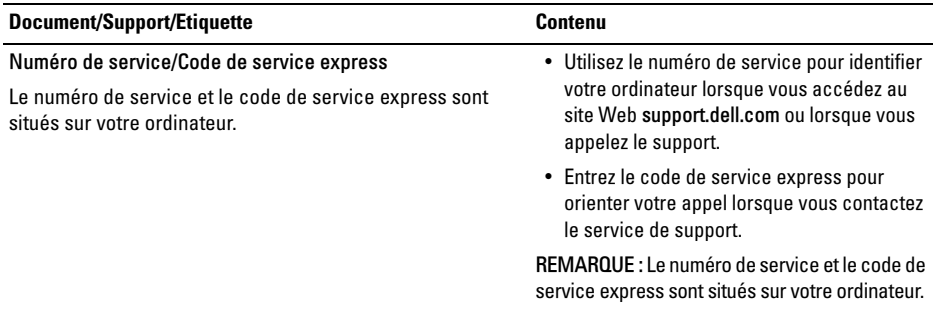

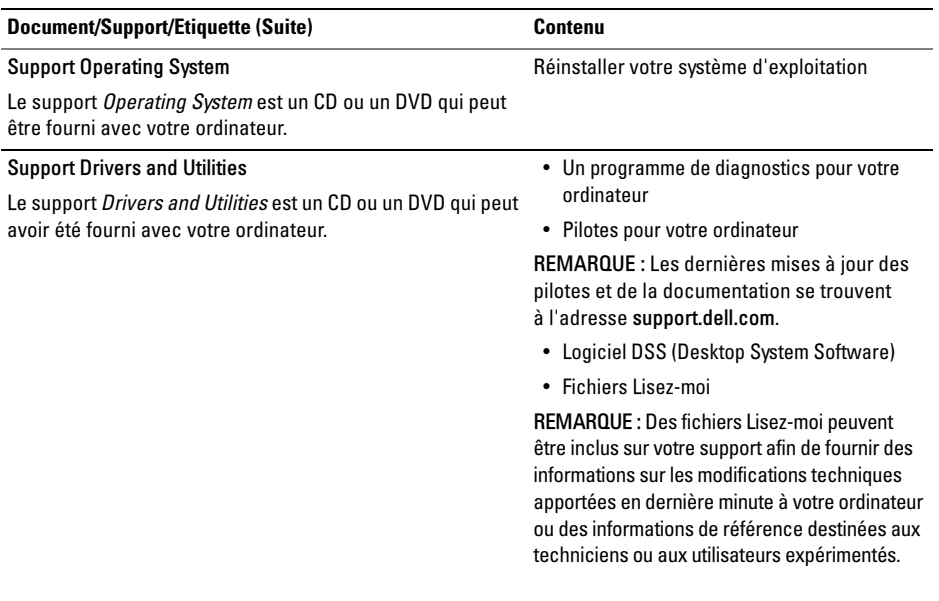

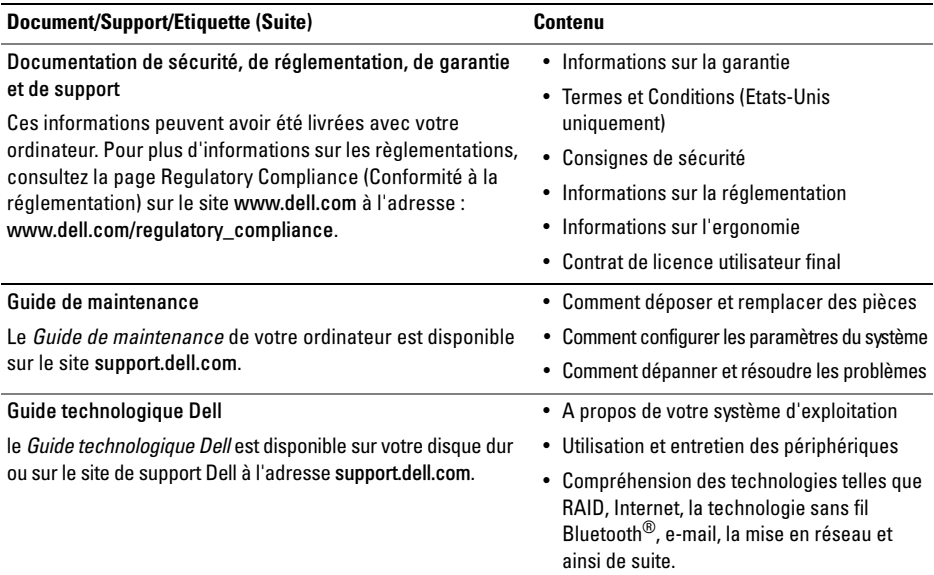

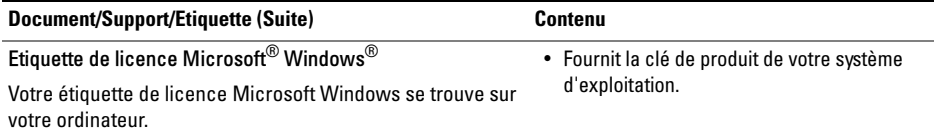

# **Obtention d'aide**

# **Obtention d'aide**

**PRÉCAUTION : Si vous devez retirer les capots de l'ordinateur, débranchez d'abord de leurs prises les câbles d'alimentation de l'ordinateur et du modem. Suivez les consignes de sécurité fournies avec votre ordinateur.**

Si vous rencontrez un problème lié à l'ordinateur, effectuez les étapes suivantes pour diagnostiquer et résoudre ce problème :

- **1** Voir [«Conseils de dépannage», page 49](#page-48-0) pour des informations et pour connaître les procédures concernant la résolution du problème rencontré par votre ordinateur.
- **2** Voir [«Dell Diagnostics», page 46](#page-45-1) pour les procédures d'exécution de Dell Diagnostics.
- **3** Remplissez la [«Liste de vérification des](#page-73-0)  [diagnostics», page 74](#page-73-0).
- **4** Utilisez la gamme complète de services en ligne de Dell disponibles sur le site Web de support technique support.dell.com pour obtenir de l'aide concernant les procédures d'installation et de dépannage. Voir [«Services en ligne», page 70](#page-69-0) pour obtenir la liste exhaustive des services de support de Dell en ligne.
- **5** Si les étapes précédentes ne vous ont pas permis de résoudre le problème, voir [«Contacter Dell», page 75](#page-74-1).
- 
- REMARQUE : Appelez le support Dell depuis un téléphone situé à proximité de l'ordinateur sur lequel le problème s'est produit afin qu'un technicien puisse vous guider tout au long de la procédure de dépannage.
- 

REMARQUE : Le système de codes de service express de Dell peut ne pas être disponible dans certains pays.

#### **Obtention d'aide**

Lorsque le système téléphonique automatisé de Dell vous le demande, entrez votre code de service express pour acheminer votre appel vers l'équipe de support technique appropriée. Si vous n'avez pas de code de service express, ouvrez le dossier des Accessoires Dell, double-cliquez sur l'icône Code de service express et suivez les instructions qui s'affichent.

Pour savoir comment utiliser le support Dell, voir [«Support technique et service clientèle», page 70.](#page-69-1)

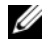

REMARQUE : Certains des services suivants ne sont pas disponibles partout en dehors des Etats-Unis continentaux. Contactez votre représentant Dell local pour plus d'informations sur leur disponibilité.

## <span id="page-69-1"></span>**Support technique et service clientèle**

Le service de support Dell est disponible pour répondre à vos questions au sujet du matériel Dell™. Nos équipes de support technique utilisent des diagnostics informatiques pour fournir rapidement des réponses exactes.

Pour contacter le service de support Dell, voir [«Avant d'appeler», page 73](#page-72-0), puis rechercher les informations de contact qui s'appliquent à votre région ou rendez-vous sur support.dell.com.

## <span id="page-69-0"></span>**Services en ligne**

Pour en savoir plus sur les produits et services Dell, consultez les sites suivants :

#### www.dell.com

www.dell.com/ap (pays d'Asie et du Pacifique uniquement)

www.dell.com/jp (Japon uniquement)

www.euro.dell.com (Europe uniquement)

www.dell.com/la (pays d'Amérique latine et Caraïbes)

www.dell.ca (Canada uniquement)

Vous pouvez accéder au support Dell par les sites et adresses e-mail suivants :

Sites web de support technique Dell :

#### support.dell.com

support.jp.dell.com (Japon uniquement) support.euro.dell.com (Europe uniquement)

• Adresses e-mail du support technique Dell : mobile\_support@us.dell.com

support@us.dell.com

la-techsupport@dell.com (pays d'Amérique latine et Caraïbes uniquement)

apsupport@dell.com (pays d'Asie et du Pacifique uniquement)

• Adresses e-mail des services de marketing et commercial de Dell :

apmarketing@dell.com (pays d'Asie et du Pacifique uniquement)

sales\_canada@dell.com (Canada uniquement)

• Protocole de transfert de fichiers (FTP) anonyme :

ftp.dell.com : connectez-vous en tapant anonymous comme nom d'utilisateur, puis indiquez votre adresse e-mail comme mot de passe

## **Service AutoTech**

Le service de support automatisé de Dell, AutoTech, fournit des réponses préenregistrées aux questions les plus fréquentes des clients de Dell concernant leurs ordinateurs de bureau et ordinateurs portables.

Lorsque vous appelez AutoTech, utilisez votre téléphone à clavier pour sélectionner les sujets correspondant à vos questions. Pour obtenir le numéro de téléphone à appeler à partir de votre région, voir [«Contacter Dell», page 75](#page-74-1).

## **Service d'état des commandes automatisé**

Pour vérifier l'état de vos commandes de produits Dell, visitez le site Web support.dell.com ou appelez le service d'état des commandes automatisé. Un enregistrement vous demande les informations nécessaires pour repérer votre commande et en

faire un rapport. Pour obtenir le numéro de téléphone à appeler à partir de votre région, voir [«Contacter Dell», page 75.](#page-74-1)

# **Problèmes avec votre commande**

Si vous avez un problème avec votre commande, comme des pièces manquantes ou non adaptées, ou une facturation erronée, contactez le Service clientèle de Dell. Ayez votre facture ou votre bordereau de marchandises à portée de main lorsque vous appelez. Pour obtenir le numéro de téléphone à appeler à partir de votre région, voir [«Contacter Dell», page 75.](#page-74-1)

# **Informations sur les produits**

Pour des informations sur les autres produits disponibles auprès de Dell ou pour passer une commande, visitez le site Web de Dell à l'adresse www.dell.com. Pour obtenir le numéro de téléphone à appeler à partir de votre région ou pour parler à un commercial, voir [«Contacter Dell», page 75](#page-74-1).

# **Retour d'articles pour réparation sous garantie ou avoir**

Préparez tous les articles à retourner, pour réparation ou avoir, comme indiqué ci-après :

- **1** Appelez Dell pour obtenir un numéro d'autorisation de retour de matériel et écrivez-le de manière lisible et bien en vue sur l'emballage.
- **2** Pour obtenir le numéro de téléphone à appeler à partir de votre région, voir [«Contacter Dell»,](#page-74-1)  [page 75.](#page-74-1) Joignez une copie de la facture et une lettre expliquant le motif du retour.
- **3** Joignez une copie de la liste de vérification des diagnostics (voir [«Liste de vérification](#page-73-0)  [des diagnostics», page 74\)](#page-73-0), indiquant les tests effectués et tous les messages d'erreur mentionnés par Dell Diagnostics (voir [«Contacter Dell», page 75.](#page-74-1)
- **4** Joignez tous les accessoires qui vont avec les articles renvoyés (câbles d'alimentation, disquettes de logiciels, guides, etc.) s'il s'agit d'un retour pour avoir.
**5** Renvoyez l'équipement dans son emballage d'origine (ou équivalent).

Les frais d'envoi sont à votre charge. Vous devez aussi assurer les produits retournés, les risques de perte en cours d'expédition sont à votre charge. Les envois en contre remboursement ne sont pas acceptés.

S'il manque un des éléments décrits ci-dessus au retour, Dell refusera ce dernier à la réception et vous le renverra.

# **Avant d'appeler**

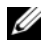

REMARQUE : Ayez à portée de main votre code de service express lorsque vous appelez. Le code permet au système d'assistance téléphonique automatisé de Dell de diriger votre appel plus efficacement. On pourra vous demander votre numéro de service (situé à l'arrière ou sur le fond de votre ordinateur).

N'oubliez pas de remplir la liste de vérification des diagnostics (voir [«Liste de vérification des](#page-73-0)  [diagnostics», page 74\)](#page-73-0). Si possible, allumez votre ordinateur avant de contacter Dell pour obtenir une assistance, et appelez d'un téléphone proche de votre ordinateur. On pourra vous demander de taper certaines commandes au clavier, de donner des informations détaillées sur le fonctionnement de l'ordinateur ou d'essayer d'autres méthodes de dépannage possibles uniquement sur ce dernier. Assurez-vous que la documentation de l'ordinateur est disponible.

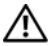

**PRÉCAUTION : Avant d'intervenir à l'intérieur de l'ordinateur, consultez et respectez les consignes de sécurité de la documentation fournie avec votre ordinateur.**

#### <span id="page-73-0"></span>**Liste de vérification des diagnostics**

Nom :

Date:

Adresse :

Numéro de téléphone :

Numéro de service (code à barres à l'arrière de l'ordinateur) :

Code de service express :

Numéro d'autorisation de retour du matériel (s'il vous a été fourni par le support technique de Dell) :

Système d'exploitation et version :

Périphériques :

Cartes d'extension :

Etes-vous connecté à un réseau ? Oui Non

Réseau, version et carte réseau :

Programmes et versions :

Consultez la documentation du système d'exploitation pour déterminer le contenu des fichiers de démarrage du système. Si l'ordinateur est relié à une imprimante, imprimez chaque fichier. Sinon, notez le contenu de chaque fichier avant d'appeler Dell.

Message d'erreur, code sonore ou code de diagnostic :

Description du problème et procédures de dépannage que vous avez réalisées :

## **Contacter Dell**

Aux Etats-Unis, appelez le 800-WWW-DELL (800-999-3355).

<span id="page-74-0"></span>REMARQUE : Si vous n'avez pas de connexion Internet active, vous pouvez trouver les informations de contact sur votre confirmation de commande, bordereau d'expédition, facture ou dans le catalogue de produits Dell.

Dell fournit plusieurs options de service et de support en ligne et par téléphone. Leur disponibilité variant d'un pays à l'autre, il est possible que certains services ne soient pas proposés dans votre région. Pour prendre contact avec Dell pour des questions commerciales, de support technique ou de service à la clientèle :

- **1** Sélectionnez l'option appropriée dans le menu déroulant Choose A Country/Region (Choisissez un pays ou une région) situé au bas de la page à l'adresse support.dell.com.
- **2** Cliquez sur Contact Us (Contactez-nous) à gauche, puis sélectionnez le service ou le lien de support approprié.
- **3** Choisissez la méthode de contact qui vous convient.

**Obtention d'aide**

### **A**

alimentation [comportement des voyants d'alimentation, 49](#page-48-0) [dépannage, 49](#page-48-0) [assistance, 69](#page-68-0) [contacter Dell, 75](#page-74-0) [par région, 70](#page-69-0) [services en ligne, 70](#page-69-0) [support technique et service client, 70](#page-69-1) [assistant Transfert de fichiers et](#page-16-0)  paramètres, 17 assistants [assistant Compatibilité des programmes, 52](#page-51-0)

[assistant Transfert de fichiers et paramètres, 17](#page-16-0)

#### **C**

caractéristiques [audio, 21](#page-20-0) [bus d'extension, 22](#page-21-0) [connecteurs, 24](#page-23-0) [environnement, 29](#page-28-0) [informations sur le système, 19](#page-18-0) [mémoire, 20](#page-19-0) [physiques, 28](#page-27-0) [processeur, 19](#page-18-1) [toutes, 19](#page-18-2) [vidéo, 21](#page-20-1) [alimentation, 28](#page-27-1) [commandes et voyants, 26](#page-25-0) [lecteurs, 23](#page-22-0) [clé de produit du système d'exploitation, 68](#page-67-0) [code de service express, 65](#page-64-0) [codes sonores, 31](#page-30-0)

configuration [installation de votre ordinateur dans une endroit](#page-13-0)  fermé, 14 [Internet, 16](#page-15-0) [ordinateur, 11](#page-10-0) connexion [modem, 12](#page-11-0) [moniteur, 11](#page-10-1) [réseau, 13](#page-12-0) connexion [câbles d'alimentation, 12](#page-11-1) [contacter Dell, 69,](#page-68-0) [75](#page-74-0) [contrat de licence utilisateur final \(EULA\), 67](#page-66-0)

### **D**

Dell [contacter, 69,](#page-68-0) [75](#page-74-0) [Dell Factory Image Restore, 61](#page-60-0) [service Dell Technical Update, 54](#page-53-0) [support technique et service client, 70](#page-69-1)

[Dell Diagnostics, 46](#page-45-0)

[démarrage à partir de votre disque dur, 47](#page-46-0) [démarrage à partir du support Drivers and](#page-47-0)  Utilities, 48 [Dell Factory Image Restore, 61](#page-60-1) [dépannage, 31,](#page-30-1) [67](#page-66-1) [absence de réponse de l'ordinateur, 51](#page-50-0) [alimentation, 49](#page-48-0) [blocage d'un programme, 51](#page-50-0) [compatibilité des programmes avec](#page-51-0)  Windows, 52 [comportement des voyants d'alimentation, 49](#page-48-0) [conseils, 49](#page-48-1) [Dell Diagnostics, 46](#page-45-0) [écran bleu, 53](#page-52-0) [logiciels, 51-](#page-50-0)[53](#page-52-1) [mémoire, 50](#page-49-0) [messages d'erreur, 35](#page-34-0) [restauration de l'état précédent, 58-](#page-57-0)[59](#page-58-0) [voyants d'alimentation, 31](#page-30-2) diagnostics [codes sonores, 31](#page-30-0)

[Dell, 46](#page-45-0)

[documentation, 65](#page-64-1) [Guide de maintenance, 67](#page-66-2) [Guide technologique Dell, 67](#page-66-3) [Drivers and Utilities, support, 56,](#page-55-0) [66](#page-65-0) [DSS \(Desktop System Software\), 66](#page-65-1)

### **E**

[étiquette de licence, 68](#page-67-1) [étiquette de licence Windows, 68](#page-67-2)

#### **F**

[Factory Image Restore, 61](#page-60-0)

#### **G**

[Guide de maintenance, 67](#page-66-2) [Guide technologique Dell, 67](#page-66-3)

#### **I**

[informations de sécurité, 67](#page-66-4) [informations de support, 67](#page-66-5) [informations relatives à l'ergonomie, 67](#page-66-6) [informations sur la garantie, 67](#page-66-7) installation [installation rapide, 11](#page-10-2) [Internet, 15](#page-14-0) [configuration, 16](#page-15-0)

#### **L**

logiciels [dépannage, 52-](#page-51-1)[53](#page-52-1) [mises à niveau, 54](#page-53-0) [problèmes, 52](#page-51-0) [réinstallation, 55](#page-54-0)

### **M**

mémoire [dépannage, 50](#page-49-0) messages d'erreur [codes sonores, 31](#page-30-0)

mises à niveau [logicielles et matérielles, 54](#page-53-0)

### **N**

[numéro de service, 65](#page-64-2) [numéros de téléphone, 75](#page-74-0)

#### **P**

[pilotes, 55](#page-54-1) [identification, 55](#page-54-2) [réinstallation, 55](#page-54-3) [restauration d'une version précédente, 56](#page-55-1) [support Drivers and Utilities, 66](#page-65-0)

problèmes [restauration de l'état précédent, 59](#page-58-0)

#### **R**

[recherche d'informations, 65](#page-64-1) [réglementations, informations, 67](#page-66-8) réinstallation [logiciels, 55](#page-54-0) [pilotes et utilitaires, 55](#page-54-3) [réseaux, 13](#page-12-1) [branchement, 13](#page-12-0) [restauration du système, 58-](#page-57-0)[59](#page-58-0)

#### **S**

[SMART, 46](#page-45-1)

support [Drivers and Utilities, 66](#page-65-0) [système d'exploitation, 66](#page-65-2) support Drivers and Utilities [Dell Diagnostics, 46](#page-45-0)

[support Operating System, 66](#page-65-2)

système d'exploitation [Dell Factory Image Restore, 61](#page-60-2) [réinstallation, 66](#page-65-2) [restauration du système, 58](#page-57-0) [support, 62](#page-61-0)

# **T**

[termes et conditions, 67](#page-66-9) [transfert d'informations vers un nouvel](#page-16-0)  ordinateur, 17

#### **W**

Windows Vista [assistant Compatibilité des programmes, 52](#page-51-0) [Dell Factory Image Restore, 61](#page-60-2) [réinstallation, 66](#page-65-2) [restauration d'une version précédente d'un](#page-55-2)  pilote de périphérique, 56 [restauration du système, 58-](#page-57-0)[59](#page-58-0) Windows XP [assistant Transfert de fichiers et paramètres, 17](#page-16-0) [configuration d'une connexion Internet, 17](#page-16-0) [restauration du système, 58-](#page-57-0)[59](#page-58-0) Windows Vista [restauration des pilotes de périphériques, 56](#page-55-2) Windows XP [réinstallation, 66](#page-65-2)